# solaredge

# **Installation Guide SolarEdge System Installation Guide**

**For Europe and APAC Version 4.2**

### <span id="page-1-0"></span>solar.edge

### **Disclaimers**

### <span id="page-1-1"></span>Important Notice

Copyright © SolarEdge Inc. All rights reserved.

No part of this document may be reproduced, stored in a retrieval system or transmitted, in any form or by any means, electronic, mechanical, photographic, magnetic or otherwise, without the prior written permission of SolarEdge Inc.

The material furnished in this document is believed to be accurate and reliable. However, SolarEdge assumes no responsibility for the use of this material. SolarEdge reserves the right to make changes to the material at any time and without notice. You may refer to the SolarEdge web site ([www.solaredge.com](http://www.solaredge.com/)) for the most updated version.

All company and brand products and service names are trademarks or registered trademarks of their respective holders.

Patent marking notice: see<http://www.solaredge.com/patent>

The general terms and conditions of delivery of SolarEdge shall apply.

The content of these documents is continually reviewed and amended, where necessary. However, discrepancies cannot be excluded. No guarantee is made for the completeness of these documents.

The images contained in this document are for illustrative purposes only and may vary depending on product models.

### <span id="page-1-2"></span>Emission Compliance

This equipment has been tested and found to comply with the limits applied by the local regulations.

These limits are designed to provide reasonable protection against harmful interference in a residential installation. This equipment generates, uses and can radiate radio frequency energy and, if not installed and used in accordance with the instructions, may cause harmful interference to radio communications. However, there is no guarantee that interference will not occur in a particular installation. If this equipment does cause harmful interference to radio or television reception, which can be determined by turning the equipment off and on, you are encouraged to try to correct the interference by one or more of the following measures:

- Reorient or relocate the receiving antenna. ×
- Increase the separation between the equipment and the receiver. ▰

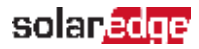

- $\blacksquare$  Connect the equipment into an outlet on a circuit different from that to which the receiver is connected.
- **Consult the dealer or an experienced radio/TV technician for help.**

Changes or modifications not expressly approved by the party responsible for compliance may void the user's authority to operate the equipment.

# <span id="page-3-0"></span>Revision History

#### Version 4.2 (May 2020)

- $\blacksquare$  Modified the procedure for disconnecting the DC power and deleted the introduction in the Safe DC Appendix.
- **Modified Power Optimizer Guidelines section: Length of home run cabels** maximum values , Extension cables rules, Power optimizer clearance
- **Modified RS485 terminology Master is now Leader and Slave is Follower,** respectively

### Version 4.1 (February 2019)

- Added appendix 'Determining the Circuit Breaker Size' and paragraph referencing to it, in the 'Grid Connection Guidelines' section.
- In Specifications removed 'Recommended OCPD size per grid' table.

### Version 4.0 (July 2018)

- $\blacksquare$  This quide describes three phase inverters only
- Update of product names
- **EXECUTE:** Removal of grounding cable connected to the DIN rail in the DC Safety Unit.
- $\blacksquare$  Hardware change new enclosure, interfaces and communication board
- $\blacksquare$  Addition of possibility to use compatible connectors from third-party manufacturers
- Update regarding use of extension cables in power optimizer installation guidelines
- **Recommendation to mount the power optimizer in a location protected from direct** sunlight
- **Power optimizer clearance no clearance is required on the mounting bracket side**
- $\blacksquare$  Addition of caution installation in saline environment
- Clearance for three phase inverters installed side-by-side, single row of inverters outdoors: 5 cm / 2"
- **PVRSS** is enabled by default. Enabling/ disabling PVRSS feature can be done from the inverter LCD menus.
- Addition of reference to troubleshooting undetected devices application note

#### 4 **Revision History**

- $\blacksquare$  Torque for connecting DC strings to the fuse holders in the DC Safety Unit: 3.4 N\*M  $/$  30 lb\*in
- $\blacksquare$  Addition of link to the Designer web page
- Updated warning about sealing unused power optimizer input connectors
- DC safety voltage is  $1V (\pm 0.1V)$
- Addition of link to Three Phase Inverters for Delta Grids application note
- Addition of RS485-2 support

### Version 3.3 (Aug. 2017)

- Updated the Safety section: New warning The Safety Switch meets all requirements for a code-compliant installation of this system. The DC Disconnect Switch disconnects both the positive and negative conductors.
- $\blacksquare$  In Supported AC Grids, added: Ground connection is required for all grids
- In Power Optimizer Installation chapter:
	- Updated string extension cable length
	- Added information for connecting multiple modules in parallel to an optimizer
	- **EXECUTE:** Removed reference to racking models and their grounding methods
	- $\blacksquare$  Removed mentioning of tracker
- $\blacksquare$  In inverter Installation chapter:
	- Added note about copper conductors
	- **EXECTE PREMOVED PROX** Previous interface panel description and images, and type 1 bracket
	- In Inverter Interfaces updated ON/OFF switch description
	- Added a caution about not altering the DC Safety Unit enclosure: SolarEdge does not permit opening or puncturing the Safety Switch in any location other than the pre-defined drill guide locations, or otherwise altering the construction of the enclosure, as this may compromise safety and will void the warranty.
	- $\blacksquare$  Reference to horizontal mounting application note
	- **Updated clearance specifications**
- **Connection to/from the Connection Unit:**

solaredge

### solar.edge

- $\blacksquare$  AC grounding to bus bar instead of terminal block updated instructions and Connection Unit model images
- String fusing requirement note updated: Fuses needed for 4 strings or more (instead of 3).
- Added conduit sealing requirement
- $\blacksquare$  In Commissioning chapter:
	- **Updated the activation sequence**
	- Updated menu information descriptions
	- Removed RS232 reference
- **In Configuration Menu Options:** 
	- Communication section:
		- Removed RS232 Conf
		- Added GSM Conf
	- **Power Control section:** 
		- $\blacksquare$  Removed Phase Balance link and info
		- $\blacksquare$  Add link to  $P(Q)$  diagram application note
	- **Maintenance section:** 
		- Added links to application notes (Upgrading the inverter using SD card; Isolation fault troubleshooting; Arc fault detection)
		- **Removed Optimizer Conf**
- Status Screens updates:
	- **Meter status screen added Power and Energy lines**
	- Telemetry status screen updated
	- GSM status screen new
- **Communication options updated**
- **Inverter cover removal sequence updated**
- **RS485-E** option new
- Added link to Arc Detection application note
- $\blacksquare$  Troubleshooting:
	- **E** Ferror codes moved to a separate document. A link was added to the manual.
	- Slave Detect and Slave List updated

#### **6** Revision History

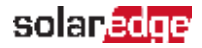

- External fan replacement updated
- Explained whichoptimizerinstallation steps to skip when using smart modules. .
- Added RS485 slave detect feature
- Removed USB

# solar,<mark>adge</mark>

### **Contents**

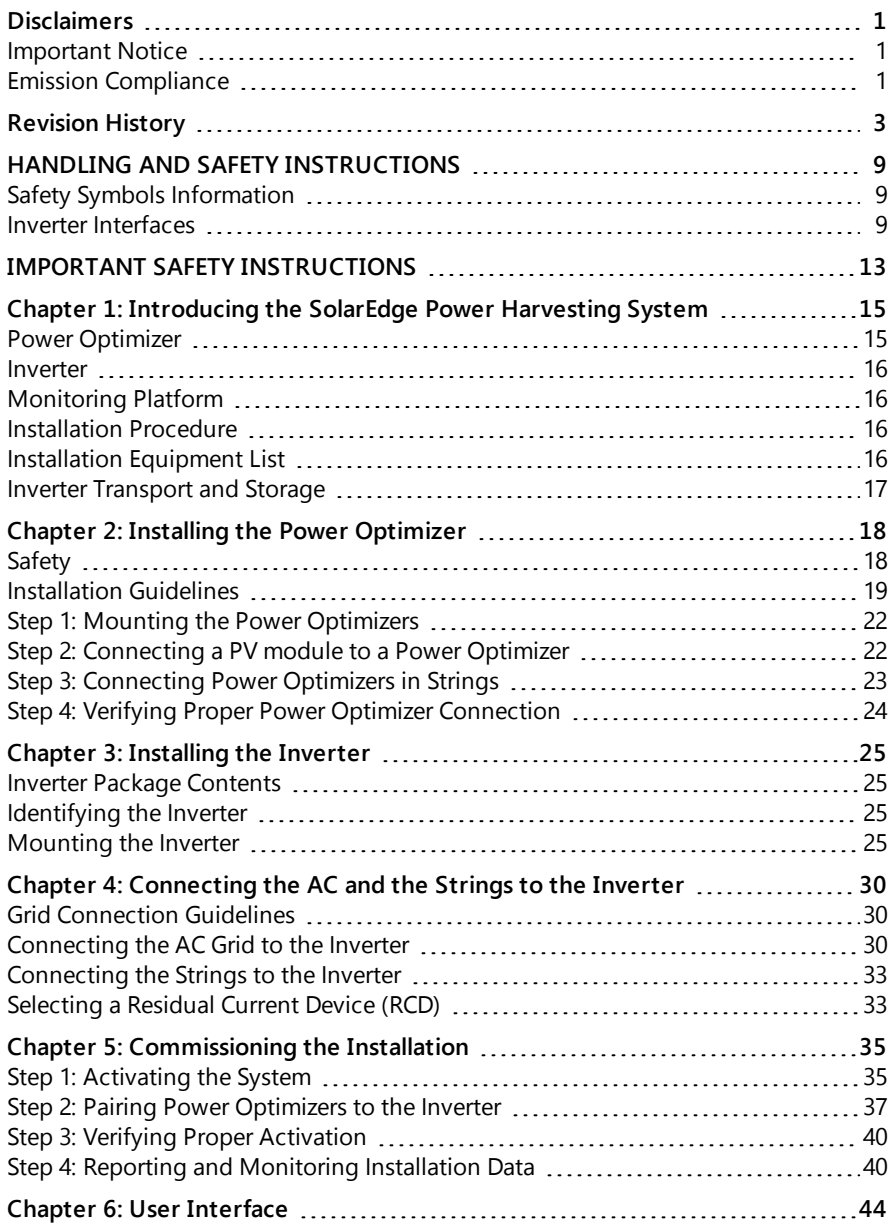

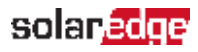

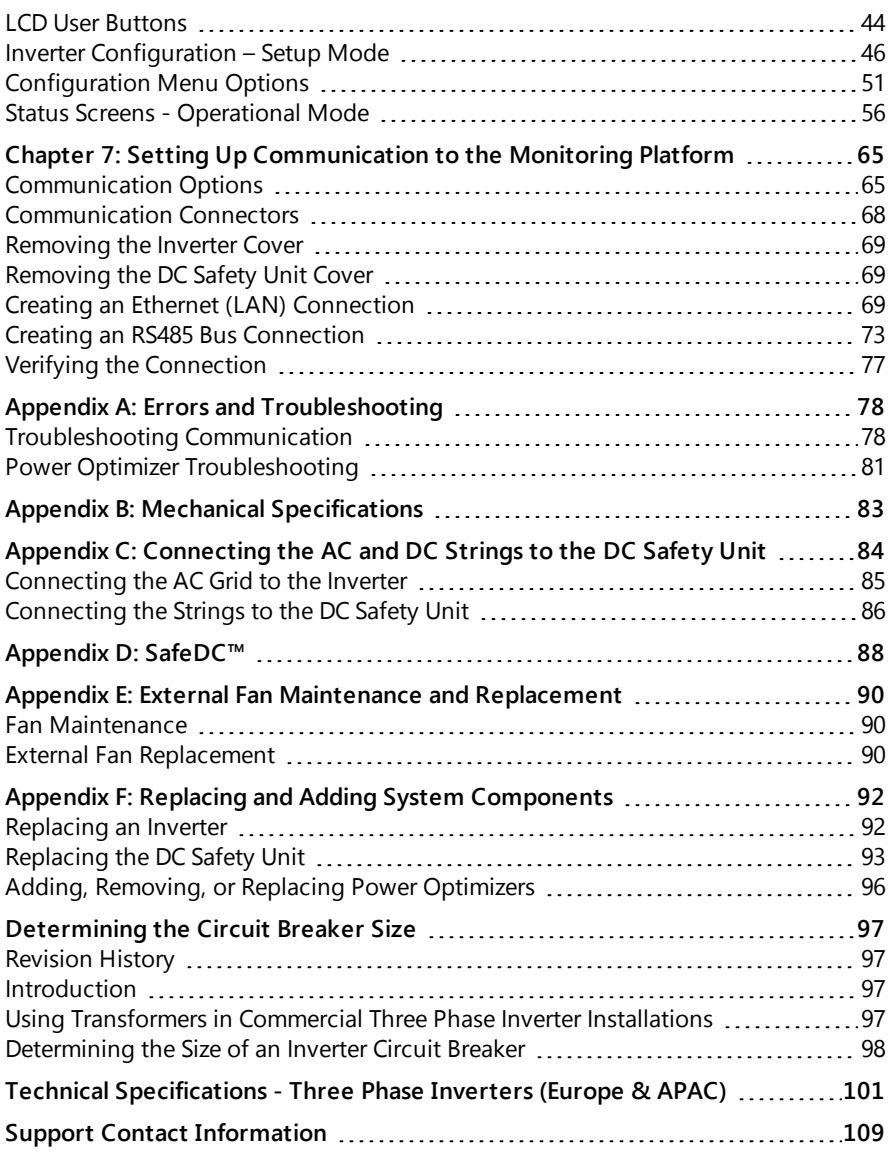

<span id="page-9-0"></span>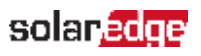

# HANDLING AND SAFETY INSTRUCTIONS

During installation, testing and inspection, adherence to all the handling and safety instructions is mandatory. **Failure to do so may result in injury or loss of life and damage to the equipment.**

### <span id="page-9-1"></span>Safety Symbols Information

The following safety symbols are used in this document. Familiarize yourself with the symbols and their meaning before installing or operating the system.

Denotes a hazard. It calls attention to a procedure that, if not correctly

#### **WARNING!**

Denotes a hazard. It calls attention to a procedure that, if not correctly performed or adhered to, could result in *injury or loss of life*. Do not proceed beyond a warning note until the indicated conditions are fully understood and met.

CAUTION!

performed or adhered to, could result in **damage or destruction of the** product. Do not proceed beyond a caution sign until the indicated conditions are fully understood and met.

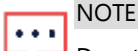

Denotes additional information about the current subject.

IMPORTANT SAFETY FEATURE

Denotes information about safety issues.

Disposal requirements under the Waste Electrical and Electronic Equipment (WEEE) regulations:

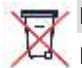

**NOTE** 

Discard this product according to local regulations or send it back to SolarEdge.

### <span id="page-9-2"></span>Inverter Interfaces

The following figure shows the inverter connectors and components, located at the bottom of the inverter.

### solar.edge

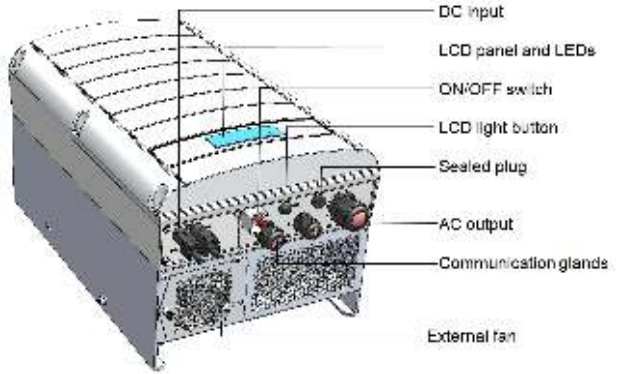

Figure 1: Inverter Interfaces

- AC output: AC cable external gauge:
	- Single phase inverters: PG21 (9-16mmdiameter)
	- Three phase inverters: M32 (15-21mm diameter)
- DC inputs: For connection of the PV installation
- **Two communication glands**, for connection of inverter communication options. Each gland has three openings. Refer to [Setting Up Communication to the](#page-65-0)  [Monitoring Platform](#page-65-0) [on page 65](#page-65-0) for more information.
- LCD light button: Pressing this button lights up the LCD for 30 seconds. In addition, you can press this button to view inverter status screens and access configuration menu options, as described *[Configuring the Inverter Using the LCD Light Button](#page-49-0)* on [page 49](#page-49-0).
- ON/OFF switch: Turning this switch ON (after the power optimizers are paired with the inverter) starts the operation of the power optimizers, enables power production and allows the inverter to begin exporting power to the utility grid. Turning it OFF reduces the power optimizer voltage to a low safety voltage and inhibits exportation of power. When this switch is OFF, the inverter control circuitry remains powered up.

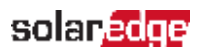

#### WARNING!

For inverters with manual Rapid Shutdown (PVRSS) functionality - Upon PVRSS, the internal circuitry remains up, therefore the inverter cover must be opened only after shutting off the inverter ON/OFF switch. This disables the DC voltage inside the inverter. Wait five minutes before opening the cover. Otherwise, there is a risk of electric shock from energy stored in the capacitors.

**EXTE:** LCD panel: displays inverter information and configuration parameters

**EXECO LEDS:** Three LEDs indicate the following inverter statuses:

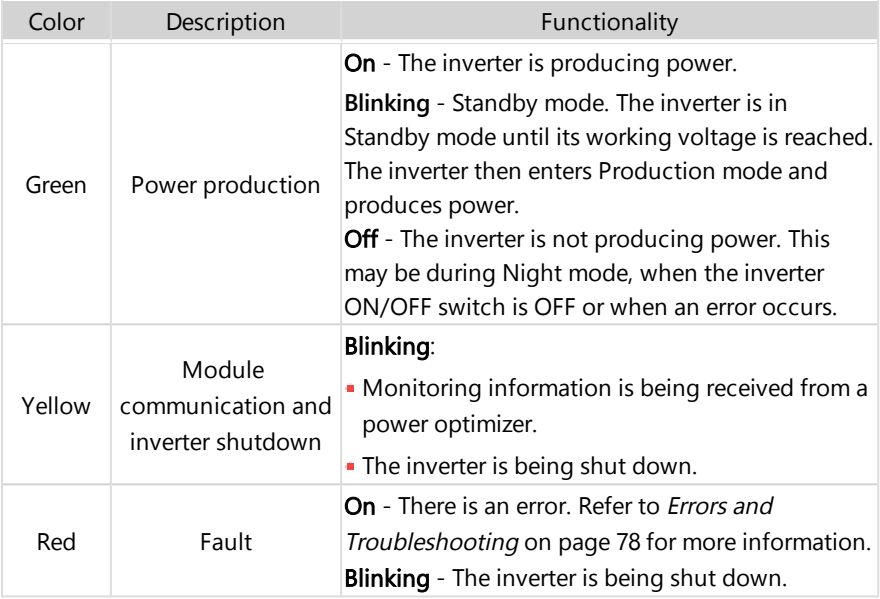

All LEDs turn on while the inverter is being configured.

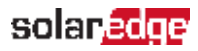

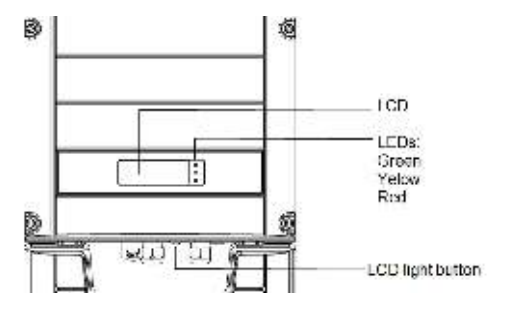

Figure 2: Inverter front view

- **DC Safety Unit** (if applicable), including:
	- **ON/OFF switch**: connects and disconnects the DC power of the system
	- **AC output:** Cable gland for connection to the grid
	- **DC** input: Cable glands or MC4 connectors for connection of the PV installation
	- **Secondary grounding** (optional): Cable gland for grounding

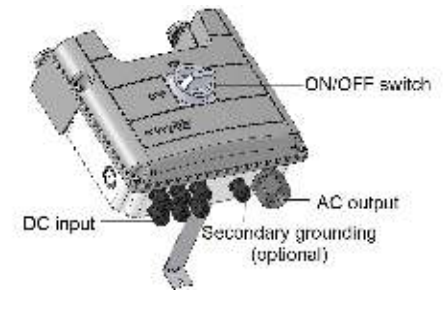

Figure 3: DC Safety Unit

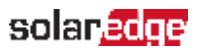

### <span id="page-13-0"></span>IMPORTANT SAFETY INSTRUCTIONS

#### SAVE THESE INSTRUCTIONS

#### **WARNING!**

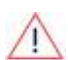

The inverter cover must be opened only after switching the inverter ON/OFF switch located at the bottom of the inverter to OFF. This disables the DC voltage inside the inverter. Wait five minutes before opening the cover. Otherwise, there is a risk of electric shock from energy stored in the capacitors.

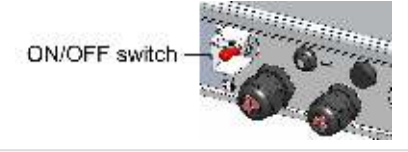

#### **WARNING!**

Before operating the inverter, ensure that the inverter AC power cable and wall outlet are grounded properly. This product must be connected to a grounded, metal, permanent wiring system, or an equipment-grounding conductor must be run with the circuit conductors and connected to the equipment grounding terminal or lead on the product.

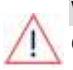

#### **WARNING!**

Opening the inverter and repairing or testing under power must be performed only by qualified service personnel familiar with this inverter.

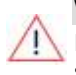

#### **WARNING!**

Do not touch the PV panels or any rail system connected when the inverter switch is ON, unless grounded.

#### WARNING!

SafeDC complies with IEC60947-3 when installing the system with a worst case SafeDC voltage (under fault conditions) < 120V.

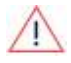

The worst case voltage is defined as: Voc, max + (String Length-1)\*1V, where:

Voc,max = Maximum Voc (at lowest temperature) of the PV modules in the

string (for a string with multiple modules, use the max value)

 $\bullet$  String Length = number of power optimizers in the string

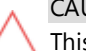

#### **CAUTION!**

This unit must be operated according to the technical specification datasheet provided with the unit.

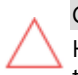

#### CAUTION!

HEAVY OBJECT. To avoid muscle strain or back injury, use proper lifting techniques, and if required - a lifting aid.

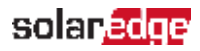

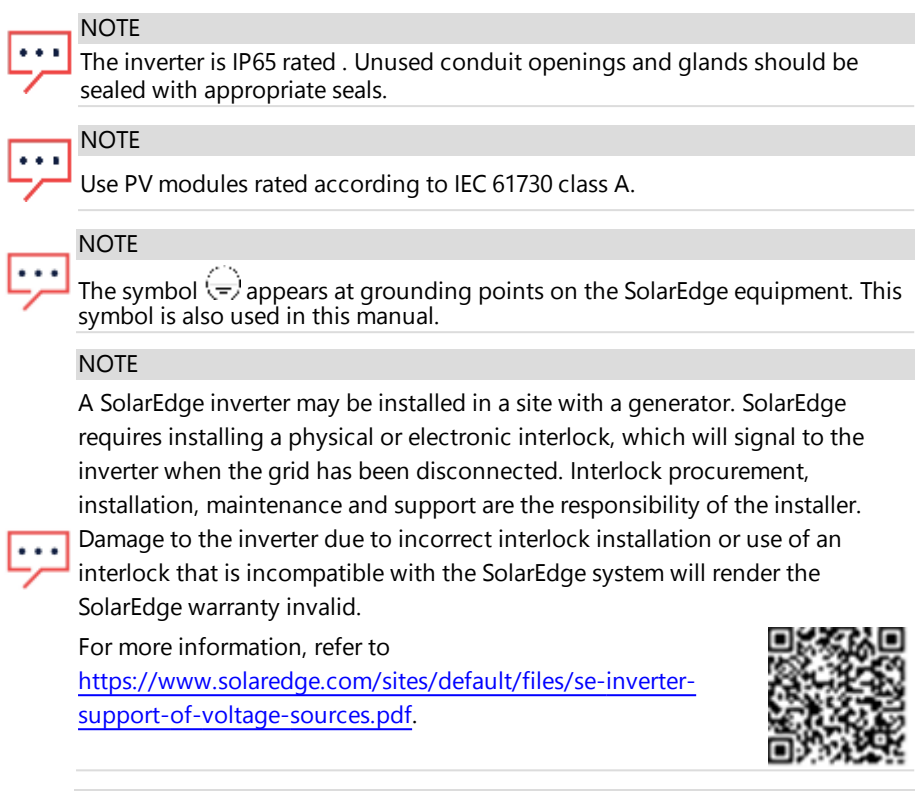

#### NOTE

The following warning symbols appear on the inverter warning label:

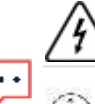

Risk of electric shock

Risk of electric shock from energy stored in the capacitor. Do not remove cover until 5 minutes after disconnecting all sources of 5 Minutes supply.

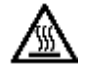

Hot surface – To reduce the risk of burns, do not touch.

### <span id="page-15-0"></span>solar.edge

# Chapter 1: Introducing the SolarEdge Power Harvesting System

The SolarEdge power harvesting solution maximizes the power output from any type of solar photovoltaic (PV) installation while reducing the average cost per watt. The following sections describe each of the system's components.

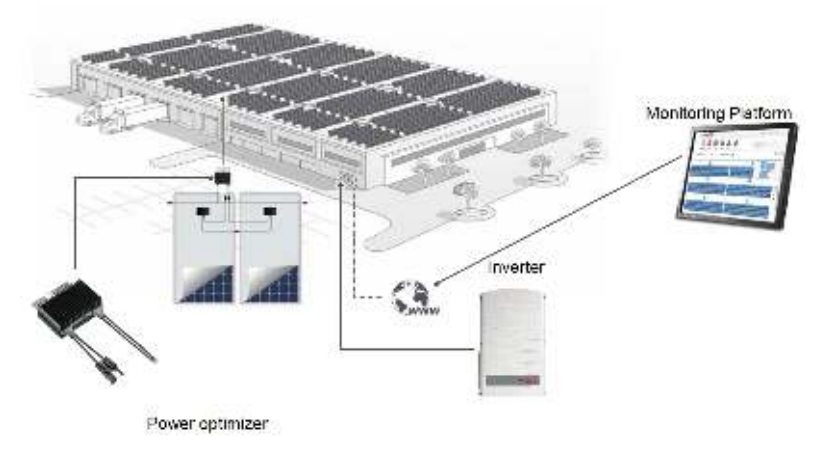

Figure 4: The SolarEdge power harvesting system components

### <span id="page-15-1"></span>Power Optimizer

The power optimizers are DC-DC converters connected to PV modules in order to maximize power harvesting by performing independent Maximum Power Point Tracking (MPPT) at the module level.

The power optimizers regulate the string voltage at a constant level, regardless of string length and environmental conditions.

The power optimizers include a safety voltage function that automatically reduces the output of each power optimizer to 1 Vdc in the following cases:

- During fault conditions
- The power optimizers are disconnected from the inverter
- The inverter ON/OFF switch is turned OFF
- The inverter AC breaker is turned OFF

Each power optimizer also transmits module performance data over the DC power line to the inverter.

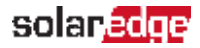

Two types of power optimizers are available:

- $\blacksquare$  Panel Module Add-on power optimizer connected to one or more modules
- <span id="page-16-0"></span> $\blacksquare$  Smart modules - the power optimizer is embedded into a module

### Inverter

The inverter efficiently converts DC power from the modules into AC power that can be fed into the main AC service of the site and from there to the grid. The inverter also receives the monitoring data from each power optimizer and transmits it to a central server (the monitoring platform; requires Internet connection).

Some inverters are available with an optional DC Safety Unit. The DC Safety Unit has a manually operated switch for disconnecting the DC power of a SolarEdge system.

The DC Safety Unit is located below the inverter and is connected to the inverter with AC and DC wires.

### <span id="page-16-1"></span>Monitoring Platform

The monitoring platform enables monitoring the technical and financial performance of one or more SolarEdge sites. It provides past and present information on the system performance both at the system and module levels.

### <span id="page-16-2"></span>Installation Procedure

The following is the procedure for installing and setting up a new SolarEdge site. Many of these also apply to modification of an existing site.

- 1. [Connecting](#page-23-0) Power Optimizers in Strings, page [23](#page-23-0)
- 2. [Recording](#page-41-0) power optimizer serial numbers (optional), page [41](#page-41-1)
- 3. [Mounting](#page-25-3) the inverter, Page [25](#page-25-3)
- 4. [Connecting](#page-30-2) the AC and the Strings to the Inverter, page [30,](#page-30-2) or [Connecting](#page-84-0) the AC and the String to the [DC Safety](#page-84-0) Unit, page [84](#page-84-0)
- 5. [Commissioning](#page-35-1) and activating the installation, page [35](#page-35-1)
- 6. [Connecting](#page-42-0) the inverter to the monitoring platform, page [42](#page-42-0)
- <span id="page-16-3"></span>7. [Configuring](#page-44-0) the inverter, page [44](#page-44-0)

### Installation Equipment List

Standard tools can be used during the installation of the SolarEdge system. The following is a recommendation of the equipment needed for installation:

Allen screwdriver for 5mm screw type for the inverter enclosure screws

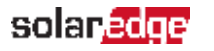

- Allen screwdriver for M5/M6/M8 screw types
- Standard flat-head screwdrivers set
- **Non-contact voltage detector**
- Cordless drill (with a torque clutch) or screwdriver and bits suitable for the surface on which the inverter and optimizers will be installed. Use of an impact driver is not allowed.
- $\blacksquare$  Mounting hardware (stainless bolts, nuts, and washers) for attaching:
	- $\blacksquare$  the mounting brackets to the mounting surface
	- $\blacksquare$  the power optimizer to the racking
- **MC4** crimper
- **Wire cutters**
- Wire strippers
- **Voltmeter**

For installing the communication options, you may also need the following:

- For Fthernet:
	- CAT5/6 twisted pair Ethernet cable with RJ45 connector
	- If using a CAT5/6 cable spool: RJ45 plug and RJ45 crimper
- $F$  For RS485:
	- Four- or six-wire shielded twisted pair cable
	- **Watchmaker precision screwdriver set**

### <span id="page-17-0"></span>Inverter Transport and Storage

Transport the inverter in its original packaging, facing up and without exposing it to unnecessary shocks. If the original package is no longer available, use a similar box that can withstand the weight of the inverter (refer to the inverter weight in the specification datasheet provided with the unit), has a handle system and can be closed fully.

Store the inverter in a dry place where ambient temperatures are -25 $\degree$ C to +65 $\degree$ C / -13°F to 149°F.

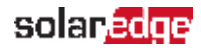

# <span id="page-18-0"></span>Chapter 2: Installing the Power Optimizer

### <span id="page-18-1"></span>Safety

The following notes and warnings apply when installing the power optimizers. Some of the following may not be applicable to smart modules:

#### **WARNING!**

When modifying an existing installation, turn OFF the inverter ON/OFF switch, the Connection Unit (if applicable) and the AC circuit breaker on the main AC distribution panel.

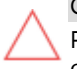

#### CAUTION!

Power optimizers are IP68/NEMA6P rated. Choose a mounting location where optimizers will not be submerged in water.

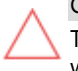

#### CAUTION!

This unit must be operated according to the operating specifications provided with the unit.

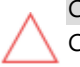

#### **CAUTION!**

Cutting the power optimizer input or output cable connector is prohibited and will void the warranty.

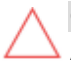

#### CAUTION!

All PV modules must be connected to a power optimizer.

#### CAUTION!

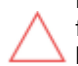

If you intend to mount the optimizers directly to the module or module frame, first consult the module manufacturer for guidance regarding the mounting location and the impact, if any, on module warranty. Drilling holes in the module frame should be done according to the module manufacturer instructions.

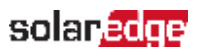

#### CAUTION!

Installing a SolarEdge system without ensuring compatibility of the module connectors with the optimizer connectors may be unsafe and could cause functionality problems such as ground faults, resulting in inverter shut down. To ensure mechanical compatibility of the power optimizers' connectors with the PV module' connectors to which they are connected:

- Use identical connectors from the same manufacturer and of the same type on both the power optimizers and on the modules; or
- Verify that the connectors are compatible in the following way:
	- The module connector manufacturer should explicitly verify compatibility with the SolarEdge optimizer connector; and
	- $\blacksquare$  A third-party test report by one of the listed external labs (TUV, VDE, Bureau Veritas UL, CSA, InterTek) should be obtained, verifying the compatibility of the connectors.

For more information, refer to

[https://www.solaredge.com/sites/default/files/optimizer-input](https://www.solaredge.com/sites/default/files/optimizer-input-connector-compatibility.pdf)[connector-compatibility.pdf](https://www.solaredge.com/sites/default/files/optimizer-input-connector-compatibility.pdf)

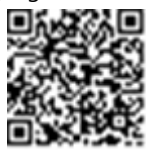

#### IMPORTANT SAFETY FEATURE

Modules with SolarEdge power optimizers are safe. They carry only a low safety voltage before the inverter is turned ON. As long as the power optimizers are not connected to the inverter or the inverter is turned OFF, each power optimizer will output a safe voltage of 1V.

### <span id="page-19-0"></span>Installation Guidelines

- For the minimum and maximum number of power optimizers in a string (string length), see the power optimizer datasheets. Refer to the Designer for string length verification. The Designer is available on the SolarEdge website at [https://www.solaredge.com/products/installer-tools/designer#/.](https://www.solaredge.com/products/installer-tools/designer#/)
- $\blacksquare$  The length of home-run cables from the first and last power optimizer to the inverter (total cable length) may not exceed the following values:

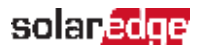

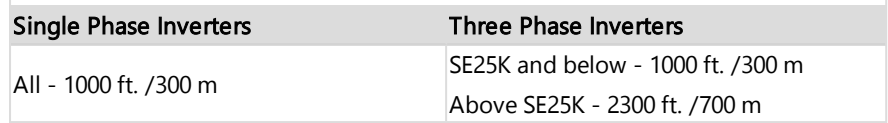

Do not use extension cables between a module and a power optimizer, between two modules connected to the same power optimizer, or between two power optimizers other than in the following cases:

- Power optimizers with the 4-type suffix in their part number (Pxxx-4xxxxxx) extension cables of up to 16 m can be installed per optimizer (8 m for DC+ and 8 m for DC-).
- **P** Power optimizers manufactured starting from working week 42, 2019, as indicated in the serial number (Example: S/N SJ5019A-xxxxxxxx - working week 50, 2019) - extension cables of up to 16 m can be installed per power optimizer (8 m for DC+ and 8 m for DC-).
- Extension cables can be installed between power optimizers only from row to row, around obstacles or pathways within a row, and from the end of the string to the inverter, as long as the total cable length is not exceeded.
- For connecting power optimizers to the inverter, use cables with a minimum crosssection of 11 AWG/ 4 mm² DC cables.
- $\blacksquare$  Frame-mounted power optimizers are mounted directly on the module frame, regardless of racking system (rail-less or with rails). For installation of frame-mounted power optimizers, refer to http://www.solaredge.com/sites/default/files/installing\_frame [mounted\\_power\\_optimizers.pdf.](http://www.solaredge.com/sites/default/files/installing_frame_mounted_power_optimizers.pdf)

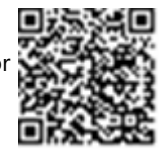

- $\blacksquare$  The steps in this chapter refer to module add-on power optimizers. For smart modules, start from [Step 3: Connecting Power Optimizers in Strings](#page-23-0) [on page 23](#page-23-0). Also refer to the documentation supplied with the smart modules.
- $\blacksquare$  The power optimizer can be placed in any orientation.
- If connecting more modules than power optimizer inputs in parallel, use a branch cable. Some commercial power optimizer models have a dual input.
- **Position the power optimizer close enough to its module so that their cables can be** connected.

### solaredge

- Make sure to use power optimizers that have the required output conductor length.
- Completely shaded modules may cause their power optimizers to temporarily shut down. This will not affect the performance of the other power optimizers in the string, as long as the minimum number of unshaded power optimizers connected in a string of modules is met. If under typical conditions fewer than the minimum power optimizers are connected to unshaded modules, add more power optimizers to the string.
- To allow for heat dissipation, maintain clearance as specified below.

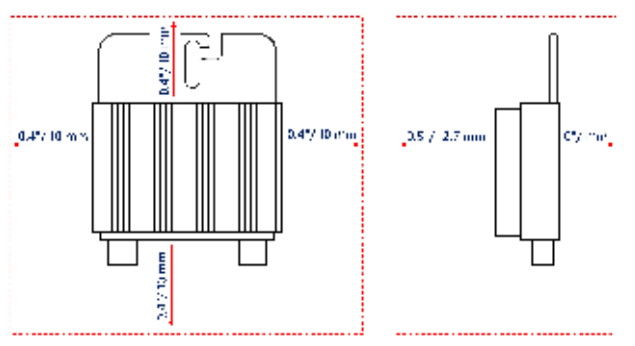

Figure 5: Power optimizer clearance

When installing modules in a confined space, for example, if installing Buildingintegrated photovoltaic (BIPV) modules, ventilation measures may be needed to ensure the power optimizers are not be exposed to temperatures outside their specifications.

<span id="page-22-0"></span>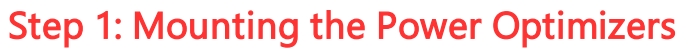

For each of the power optimizers<sup>(1)</sup>:

 1. Determine the power optimizer mounting location and use the power optimizer mounting brackets to attach the power optimizer to the support structure . It is recommended to mount the power optimizer in a location protected from direct sunlight. For frame-mounted power optimizers follow the instructions supplied with the optimizers, or refer to [https://www.solaredge.com/sites/default/files/installing\\_frame\\_](https://www.solaredge.com/sites/default/files/installing_frame_mounted_power_optimizers.pdf) [mounted\\_power\\_optimizers.pdf.](https://www.solaredge.com/sites/default/files/installing_frame_mounted_power_optimizers.pdf)

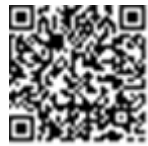

solar.edge

2. If required, mark the mounting hole locations and drill the hole.

#### CAUTION!

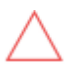

Drilling vibrations may damage the power optimizer and will void the warranty. Use a torque wrench or an electric drill with adjustable clutch that meets the mounting torque requirements. Do not use impact drivers for mounting the power optimizer.

Do not drill through the power optimizer or through the mounting holes.

- 3. Attach each power optimizer to the rack using M6 (1/4'') stainless steel bolts, nuts and washers or other mounting hardware. Apply torque of 9-10 N\*m / 6.5-7 lb\*ft.
- 4. Verify that each power optimizer is securely attached to the module support structure.
- 5. Record power optimizer serial numbers and locations, as described in [Step 4:](#page-40-1)  [Reporting and Monitoring Installation Data](#page-40-1) [on page 40](#page-40-1).

### <span id="page-22-1"></span>Step 2: Connecting a PV module to a Power Optimizer

#### NOTE

Images are for illustration purposes only. Refer to the label on the product to identify the plus and minus input and output connectors.

For each of the power optimizers:

Connect the Plus  $(+)$  output connector of the module to the Plus  $(+)$  input connector of the power optimizer.

<sup>(1)</sup>Not applicable to smart modules.

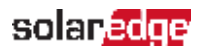

Connect the Minus (-) output connector of the module to the Minus (-) input connector of the power optimizer.

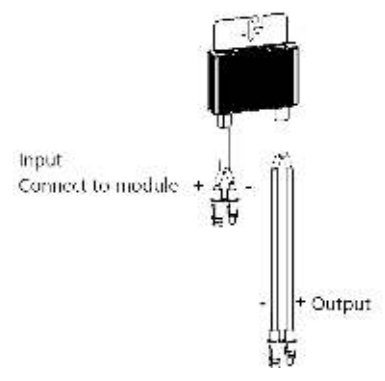

Figure 6: Power optimizer connectors

### <span id="page-23-0"></span>Step 3: Connecting Power Optimizers in Strings

You can construct parallel strings of unequal length, that is, the number of power optimizers in each string does not have to be the same. The minimum and maximum string lengths are specified in the power optimizer datasheets. Refer to the [Designer](https://www.solaredge.com/products/installer-tools/designer#/) for string length verification.

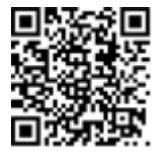

- 1. Connect the Minus (-) output connector of the string's first power optimizer to the Plus (+) output connector of the string's second power optimizer.
- 2. Connect the rest of the power optimizers in the string in the same manner.

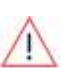

#### **WARNING!**

 If using a dual-input power optimizer and some inputs are not used, seal the unused input connectors with the supplied pair of seals.

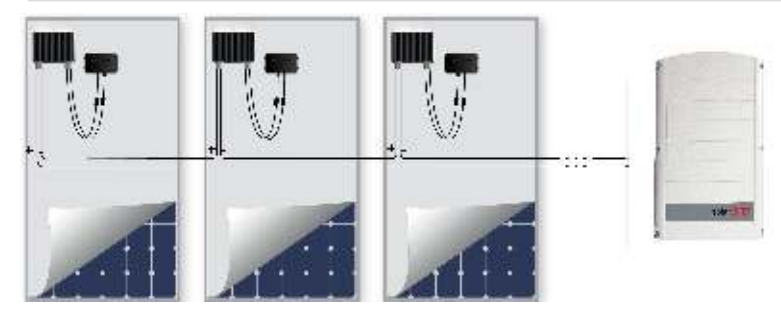

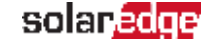

Figure 7: Power optimizers connected in series

 3. If you intend to monitor the installation, using the monitoring platform, record the physical location of each power optimizer, as described in [Creating Logical and](#page-41-1)  [Physical Layout using Installation Information](#page-41-1) [on page 41.](#page-41-1)

### <span id="page-24-0"></span>Step 4: Verifying Proper Power Optimizer Connection

When a module is connected to a power optimizer, the power optimizer outputs a safe voltage of  $1V (\pm 0.1V)$ . Therefore, the total string voltage should equal 1V times the number of power optimizers connected in series in the string. For example, if 10 power optimizers are connected in a string, then 10V should be produced.

Make sure the PV modules are exposed to sunlight during this process. The power optimizer will only turn ON if the PV module provides at least 2W.

In SolarEdge systems, due to the introduction of power optimizers between the PV modules and the inverter, the short circuit current  $I_{SC}$  and the open circuit voltage  $V_{OC}$ hold different meanings from those in traditional systems.

For more information about the SolarEdge system's string voltage and current, refer to the V<sub>OC</sub> and I<sub>SC</sub> in SolarEdge Systems Technical Note, available on the SolarEdge website at:

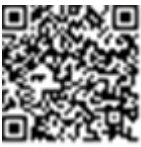

https://www.solaredge.com/sites/default/files/isc\_and\_voc\_in\_solaredge [sytems\\_technical\\_note.pdf](https://www.solaredge.com/sites/default/files/isc_and_voc_in_solaredge_sytems_technical_note.pdf)

 $\rightarrow$  To verify proper power optimizer connection:

 $\blacksquare$  Measure the voltage of each string individually before connecting it to the other strings or to the inverter. Verify correct polarity by measuring the string polarity with a voltmeter. Use a voltmeter with at least 0.1V measurement accuracy.

**NOTE** 

Since the inverter is not yet operating, you may measure the string voltage and verify correct polarity on the DC wires inside the DC Safety Unit.

For troubleshooting power optimizer operation problems, refer to [Power Optimizer](#page-81-0)  [Troubleshooting](#page-81-0) [on page 81.](#page-81-0)

<span id="page-25-0"></span>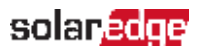

## Chapter 3: Installing the Inverter

Install the inverter either before or after the modules and power optimizers have been installed.

#### CAUTION!

Do not rest the connectors at the bottom of the inverter on the ground, as it may damage them. To rest the inverter on the ground, lay it on its back, front or side.

### <span id="page-25-1"></span>Inverter Package Contents

- **One inverter with DC Safety Unit (if applicable)**
- One mounting bracket
- $\blacksquare$  Two Allen screws for fastening the inverter to the mounting bracket
- DC Safety Unit sealing cover (if applicable, for use in case of inverter replacement)
- <span id="page-25-2"></span> $\blacksquare$  Installation guide (with activation card and instructions)

### Identifying the Inverter

Refer to the sticker on the inverter that specifies its Serial Number and its Electrical Ratings. Provide the serial number when contacting SolarEdge support. The serial number is also required when opening a new site in the monitoring platform.

### <span id="page-25-3"></span>Mounting the Inverter

The inverter is typically mounted vertically, and the instructions in this section are applicable for vertical installation. Some three phase inverter models can be installed horizontally (above 10° tilt) as well as vertically, and at any tilt over 10° up to 90°. For information and instructions for horizontal mounting refer to

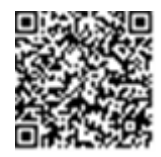

[http://www.solaredge.com/sites/default/files/application\\_note\\_horizontal\\_mounting\\_](http://www.solaredge.com/sites/default/files/application_note_horizontal_mounting_of_three_phase_inverters.pdf) of three phase inverters.pdf.

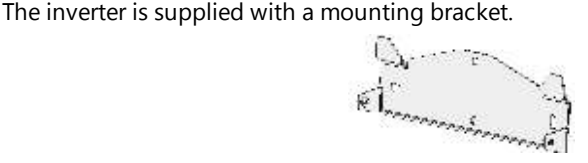

Figure 8: Mounting bracket

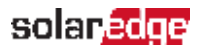

#### **NOTE**

Make sure the mounting surface or structure can support the weight of the inverter and bracket, and make sure that it spans the width of the bracket.

#### **CAUTION!**

HEAVY OBJECT. To avoid muscle strain or back injury, use proper lifting techniques, and if required - a lifting aid.

#### CAUTION!

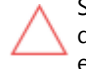

SolarEdge inverters and power optimizers can be installed at a minimum distance of 50 m/ 164 ft from the shoreline of an ocean or other saline environment, as long as there are no direct salt water splashes on the inverter or power optimizer.

- 1. Determine the inverter mounting location, on a wall, stud framing or pole. It is recommended to mount the inverter in a location protected from direct sunlight.
- 2. To allow proper heat dissipation, maintain the following minimum clearance areas between the inverter and other objects:
- $\blacksquare$  If installing a single inverter:
	- × At least 20 cm (8") from the top and bottom of the inverter; if installing an inverter with a DC Safety Unit, make sure to leave sufficient clearance for cable entry.
	- 10 cm (4") from the right and left of the inverter. For easy access to the fans, a larger clearance is recommended.
- If installing multiple inverters:

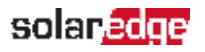

- When installing inverters one above the other, leave at least 40 cm  $(16")$ between inverters. If installing an inverter with a DC Safety Unit, leave 20 cm (8") between the top of an inverter and the bottom of the DC Safety Unit).
- When installing inverters side by side, follow these clearance specifications:

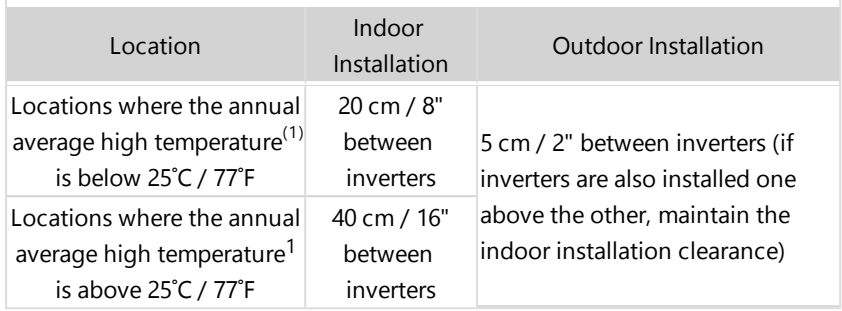

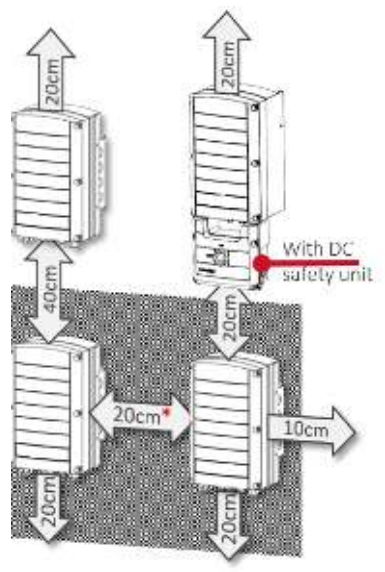

(1)Annual average high temperature – the average of the 12 monthly average highs, for example:

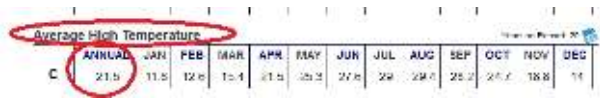

Refer to<http://www.weatherbase.com/> to find the value in your location.

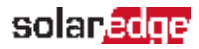

#### Figure 9: Clearance

- 3. Position the mounting bracket against the wall/pole and mark the drilling hole locations (refer to [Mechanical Specifications](#page-83-0) [on page 83](#page-83-0) for inverter and mounting bracket dimensions):
	- Ensure that the flat edge of the bracket is at the bottom, as in [Figure 10](#page-29-0).
	- $\blacksquare$  Use at least two bracket holes. Additional holes can be used to fix the bracket. Determine which and how many holes to use according to mounting surface type and material.
- 4. Drill the holes and mount the bracket. Verify that the bracket is firmly attached to the mounting surface.

#### **NOTE**

When mounting an inverter on an uneven surface, you may use spacers/ washers behind the top mounting hole of the bracket. Depending on the angle, use the appropriate size and number of spacers so that the bracket is perpendicular to the ground. Recommended: a stainless steel 3/4" long screw,

with a 1/4" socket button head , two jam nuts and three washers.

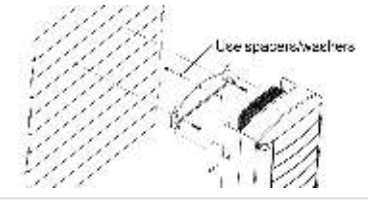

- 5. Hang the inverter on the bracket (see *[Figure 10](#page-29-0)*): Lift the inverter from the sides, or hold it at the top and bottom of the inverter to lift the unit into place. Do not lift holding the Connection UnitDC Safety Unit as it may be damaged.
- 6. Align the two indentations in the inverter enclosure with the two triangular mounting tabs of the bracket, and lower the inverter until it rests on the bracket evenly.

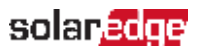

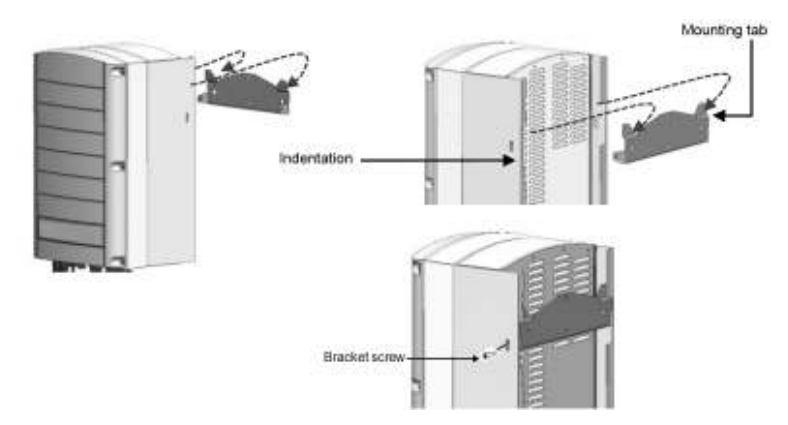

Figure 10: Hanging the inverter on the bracket

- <span id="page-29-0"></span>7. Secure the Connection Unit bracket to the wall:
- 8. For inverters with Connection Unit secure the Connection Unit bracket to the wall:
- Mark the location of the bracket screw for the DC Safety Unit and drill the hole.
- Fasten the bracket using a standard bolt.
- Verify that the bracket is firmly attached to the mounting surface.

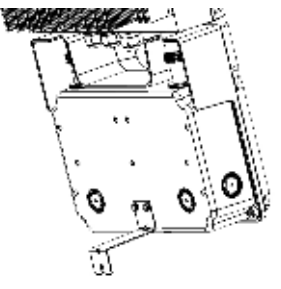

Figure 11: DC Safety Unit bracket

 9. Insert the two supplied screws through the outer heat sink fin on both sides of the inverter and into the bracket (see [Figure 10](#page-29-0)). Tighten the screws with a torque of 4.0 N\*m / 2.9 lb.\*ft.

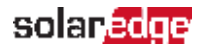

# <span id="page-30-0"></span>Chapter 4: Connecting the AC and the Strings to the Inverter

This chapter describes how to connect the inverter to the AC grid, and to the strings of modules with power optimizers.

If using an inverter with a DC Safety Unit, refer to the instructions in Connecting the AC [and DC Strings to the DC Safety Unit](#page-84-0) [on page 84](#page-84-0).

<span id="page-30-1"></span>Refer to the technical specifications provided with the inverter.

### Grid Connection Guidelines

- $\blacksquare$  In most countries, three phase inverters require neutral connection at all times. In some countries, the three phase inverters can be connected to delta grids; in other cases, multiple single phase inverters can be used. Prior to system installation, refer to:
	- Three Phase Inverters for Delta Grids application note at [https://www.solaredge.com/sites/default/files/se\\_three\\_phase\\_](https://www.solaredge.com/sites/default/files/se_three_phase_inverters_for_delta_grids.pdf) [inverters\\_for\\_delta\\_grids.pdf](https://www.solaredge.com/sites/default/files/se_three_phase_inverters_for_delta_grids.pdf)

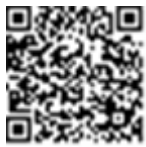

 $\blacksquare$  Supported Countries application note to confirm compatibility at [http://www.solaredge.com/sites/default/files/se\\_inverters\\_](http://www.solaredge.com/sites/default/files/se_inverters_supported_countries.pdf) supported countries.pdf; installing without confirmation may void the inverter warranty.

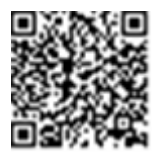

- For more wiring information refer to the SolarEdge Recommended AC Wiring Application Note, available on the SolarEdge website at <http://www.solaredge.com/files/pdfs/application-note-recommended-wiring.pdf>.
- For recommended circuit breaker size per model refer to Determining the Circuit [Breaker Size](#page-97-0) [on page 97](#page-97-0)

### <span id="page-30-2"></span>Connecting the AC Grid to the Inverter

Use a five-wire cable for three phase connection.The maximum wire size for the input terminal blocks is 16 mm².

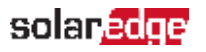

- 1. Turn OFF the AC circuit breaker.
- 2. Release the six Allen screws of the inverter cover and carefully move the cover horizontally before lowering it.

CAUTION!

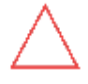

When removing the cover, make sure not to damage internal components. SolarEdge will not be held responsible for any components damaged as a result of incautious cover removal.

 3. Strip 58 mm / 2.32'' of the external cable insulation and strip 8 mm / 0.32'' of the internal wire insulation.

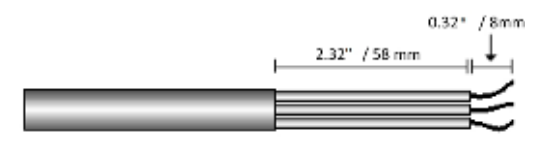

Figure 12: Insulation stripping – AC (3-wire cable)

4. Open the AC cable gland and insert the cable through the gland (see ).

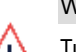

**WARNING!** 

Turn OFF the AC before connecting wires to the AC terminals. If

connecting equipment grounding wire, connect it before connecting the AC Line and Neutral wires.

- 5. For SE25K, SE27.6K, and SE33.3K three phase inverters, attach the supplied Ferrite bead to the AC wires:
	- 1. Insert the AC wires through the supplied bead.
	- 2. Connect the AC wires to the terminal blocks as described in the next steps.
	- 3. Tighten the wires to the bead using the supplied T-wrap.

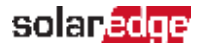

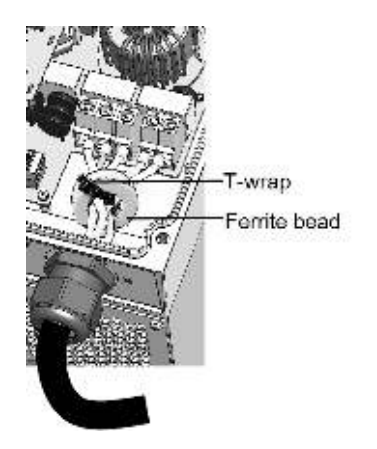

Figure 13: Attaching a Ferrite bead

6. Connect the AC, as follows. Connect the PE (grounding) wire first.

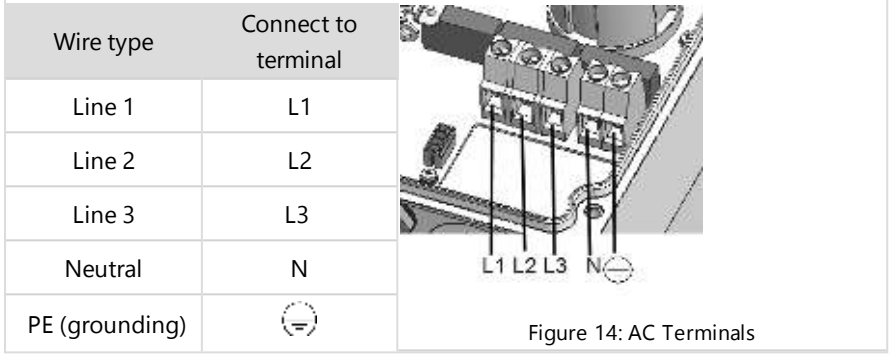

#### **NOTE**

If power control is enabled, it is important to respect the order of grid lines connection to the inverter. A 120deg phase difference should be kept between L1 to L2 and between L2 to L3 (L1-L2-L3 and not, for example L1-L3- L2).

If the grid lines are not in this order, an error is displayed on the LCD screen and the inverter will not produce power.

- 7. Connect the wires to the appropriate terminal block connectors in the inverter. Tighten the terminal block screws with a torque of 1.2-1.5 N\*m / 0.88-1.1 lb\*ft.
- 8. Check that the wires are fully inserted and cannot be pulled out easily.
- 9. Tighten the AC cable gland with a torque of 2.8-3.3 N\*m / 2.0-2.4 lb\*ft.
- 10. Verify that there are no unconnected wires to the inverter and that the unused terminal screws are tightened.

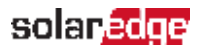

### <span id="page-33-0"></span>Connecting the Strings to the Inverter

Connect the string to the DC input pairs. If required, connect additional strings in parallel using an external combiner box/branch cables before connecting to the inverter.

#### **NOTE**

Functional electrical earthing of DC-side negative or positive poles is prohibited because the inverter has no transformer. Grounding (earth ground) of module frames and mounting equipment of the PV array modules is acceptable. **NOTE** 

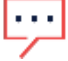

SolarEdge's fixed input voltage architecture enables the parallel strings to be of different lengths. Therefore, they do not need to have the same number of power optimizers, as long as the length of each string is within the permitted range.

Connect the DC connectors of each string to the DC+ and DC- connectors. See Figure 1.

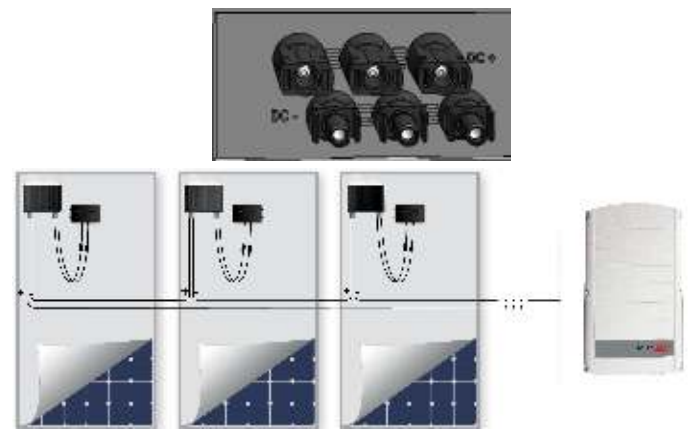

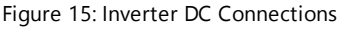

### <span id="page-33-1"></span>Selecting a Residual Current Device (RCD)

#### IMPORTANT SAFETY FEATURE

All SolarEdge inverters incorporate a certified internal Residual Current Device (RCD) in order to protect against possible electrocution and fire hazard in case of a malfunction in the PV array, cables or inverter. There are two trip thresholds for the RCD as required for certification (DIN VDE 0126-1-1). The default value for electrocution protection is 30 mA, and for slow rising current is 300 mA.

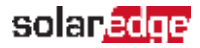

If an external RCD is required by local regulations, check which type of RCD is required for the relevant electric code. Install the residual-current device (RCD) in accordance with the applicable local standards and directives. SolarEdge recommends using a type-A RCD. The recommended RCD value is 100 mA or 300 mA unless a lower value is required by the specific local electric codes. When required by local regulations, the use of an RCD type B is permitted.

**I** NOTE  $\ddotsc$ 

For multiple inverters, an RCD per inverter is required.

In installations where the local electric code requires an RCD with a lower leakage setting, the discharge current might result in nuisance tripping of the external RCD. The following steps are recommended to avoid nuisance tripping of the external RCD:

- $\blacksquare$  Select the appropriate RCD for correct operation of the installation: An RCD with a rating of 30 mA may actually trip at a leakage as low as 15 mA (according to IEC 61008). High quality RCDs will typically trip at a value closer to their rating.
- Configure the trip voltage of the inverter's internal RCD to a lower value than the trip current of the external RCD. The internal RCD will trip if the current is higher than the allowed current, but because the internal inverter RCD automatically resets when the residual currents are low it saves the manual reset.

For detailed information, refer to the RCD Selection for SolarEdge Inverters Application Note, available on the SolarEdge website at [http://www.solaredge.com/sites/default/files/application\\_note\\_ground\\_](http://www.solaredge.com/sites/default/files/application_note_ground_fault_rcd.pdf) [fault\\_rcd.pdf.](http://www.solaredge.com/sites/default/files/application_note_ground_fault_rcd.pdf)

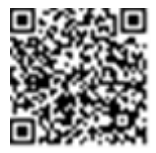

<span id="page-35-0"></span>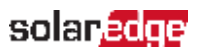

# Chapter 5: Commissioning the Installation

This chapter describes how to activate the system, pair the poweroptimizers to the inverter and verify the proper functioning of the system.

### <span id="page-35-1"></span>Step 1: Activating the System

- 1. Verify that the inverter ON/OFF switch is OFF.
- 2. Verify that the DC Safety Unit (if applicable) is in the OFF position.
- 3. Remove the inverter cover: Open the inverter cover's six Allen screws and carefully pull the cover horizontally before lowering it.

#### **WARNING!**

ELECTRICAL SHOCK HAZARD. Do not touch uninsulated wires when the inverter cover is removed.

Activate the inverter:

- a. Verify that the card S/N matches the inverter S/N.
- b. Insert the card into the "**CARD**" slot on the communication board.
- c. Turn ON the AC switch of the main circuit board.
- d. LCD shows: Running Script... $\rightarrow$  Done!

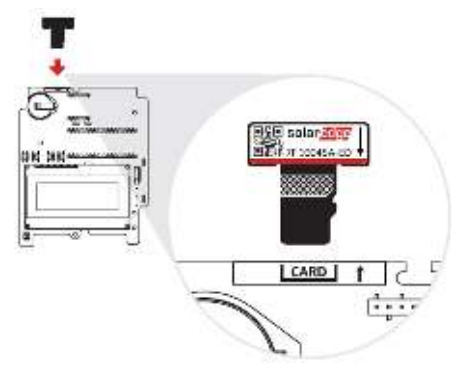

Figure 16: Activation card

If LCD shows: Failed:

- **Turn AC OFF and ON (reset), and repeat the activation process.**
- Use the activation code that appears on the certification inverter label to manually activate the inverter.
- If the problem persists, contact SolarEdge Support.
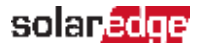

**NOTE** 

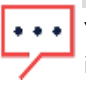

You can use the activation code that appears on the certification inverter label to activate the inverter in case of a script error or a missing activation card.

 4. Verify that the inverter is configured to the proper country: Press the LCD light button until reaching the ID status screen:

```
I D :               # # # # # # # # # #
D S P 1 / 2 : 1 . 0 2 1 0 / 1 . 0 0 3 4
C P U : 0 0 0 3 . 1 9 x x
Country: ESP
```
- 5. If required, perform the following additional steps before closing the inverter cover:
	- Country settings or inverter configuration using the internal LCD user buttons refer to [Country and Grid](#page-51-0) [on page 51.](#page-51-0)
	- Communication options connection refer to Setting Up Communication to the [Monitoring Platform](#page-65-0) [on page 65.](#page-65-0)
- 6. Close the inverter cover by tightening the screws with a torque of 10.3 N\*M/ 7.5 lb\*ft. For proper sealing, first tighten the corner screws and then the two central screws. The following figure illustrates recommended order:

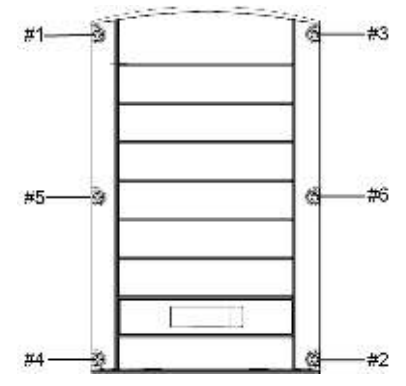

Figure 17: Tightening order of the screws

 7. Turn ON the DC Safety Unit (if applicable) . If an additional external DC switch is installed between the power optimizers and the inverter(s) then turn it ON. A status screen similar to the following appears on the LCD panel:

solar.edge

```
Vac [ V ] V d c [ V ] P a c [ w ]
2 4 0 . 7 1 4 . 1 0 . 0
P O K: 0 0 0 / 0 0 0 < S _ O K >
                       - O F F
```
- 8. Verify that the following information appears on the LCD panel:
- **P\_OK:** Appears only upon pairing process completion and first telemetry reception from the power optimizers. Indicates connection to the power optimizers and that at least one power optimizer is sending monitoring data.
- **000/000**: Appears only upon first telemetry reception from the power optimizers. Indicates the number of power optimizers that have been paired to this inverter.
- S\_OK: The connection to the SolarEdge monitoring platform is successful (should appear only if the inverter is connected to the server).
- **Vac [V]:** The grid AC output voltage. Verify the correct value.
- Vdc [V]: The DC input voltage of the longest string connected to the inverter. There should be a safety voltage of 1V for each power optimizer in the string.

... NOTE

A measurement error on the inverter LCD of ±3 V is acceptable.

- **Pac [w]:** The AC output power (should be 0.0 since the inverter is OFF).
- OFF: The inverter ON/OFF switch is in the OFF position.

# Step 2: Pairing Power Optimizers to the Inverter

Once all connections are made, all the power optimizers must be logically paired to their inverter. The power optimizers do not start producing power until they are paired. This step describes how to assign each inverter to the power optimizers from which it will produce power.

Perform this step when the modules are exposed to sunlight. If the string length is changed or a power optimizer is replaced, repeat the pairing process.

 1. Perform pairing: Press and hold down the inverter LCD Light button for about 10 seconds. The following message is displayed:

```
Keep holding button
for pairing, release
to enter menu...
Remaining: 3 sec
```
Keep holding for 5 seconds until the following is displayed:

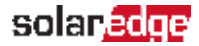

```
Pairing
Turn Switch To On
```
 2. Turn the inverter ON/OFF switch to ON within 5 seconds. If you wait longer than 5 seconds the inverter exits the pairing mode. The following message is displayed indicating that the inverter is performing the pairing:

```
Pairing
Remaining [sec]: 180
```
# solaredge

 3. Wait for the completion of the pairing (remaining seconds is 0). If pairing fails, an error is displayed. In this case, repeat the pairing steps, and refer to Power Optimizer [Troubleshooting](#page-81-0) [on page 81](#page-81-0). If the problem persists, contact SolarEdge Support. When pairing succeeds, the following message is displayed:

```
Pairing
Pairing Completed
```
Upon pairing completion, the inverter continues with assigning numbers to the power optimizers and mapping them into strings:

- Power optimizer detection the power optimizer IDs are detected and each optimizer is assigned a unique number, which is later used by the inverter for synchronizing telemetries. This detection is performed while the optimizers are in safe voltage .
- String detection During this procedure the logical string of each optimizer is detected. This detection is performed while some optimizers are set to MaxVout mode.

The detection and assignment of power optimizers may take up to 2 minutes.

The system startup process begins:

nce the inverter is ON, the power optimizers start producing power and the inverter starts converting AC.

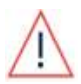

### WARNING!

When you turn ON the inverter ON/OFF switch, the DC cables carry a high voltage and the power optimizers no longer output a safe 1V output.

When the inverter starts converting power after the initial connection to the AC, the inverter enters Wakeup mode until its working voltage is reached. This mode is indicated by the flickering green inverter LED.

While the inverter is in Wakeup mode, it monitors the grid and verifies correct grid voltage and frequency. The following message is displayed:

```
Waking Up...
Remaining: 051 Sec
```
The countdown indicates the seconds remaining until entering the Production mode. This time is in accordance with local regulations and is typically between three to five minutes.

When countdown is complete, the inverter enters Production mode and produces power. The steadily lit green inverter LED indicates this mode.

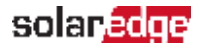

# Step 3: Verifying Proper Activation

After the wake-up time is over, a status screen similar to the following appears on the inverter LCD panel:

V a c [ V ] V d c [ V ] P a c [ W ] 2 4 0 . 7 3 7 1 . 9 2 3 4 9 . 3 P \_ O K : X X X / Y Y Y < S \_ O K > O N

- 1. Verify the following:
	- $\blacksquare$  The green inverter LED is steadily lit.
	- $\blacksquare$  The ON/OFF indicator on the LCD panel reads ON.
	- **P\_OK: XXX/YYY:** There is a connection to the power optimizers and at least one power optimizer is sending monitoring data. Optimizers send telemetries in a frequency of up to 10 minutes. Initially after pairing, both XXX and YYY values show 000 and the values increase as paired poweroptimizers are reported.

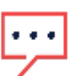

#### **NOTE**

It may take up to 20 minutes for all power optimizers to transmit their telemetries and to be counted on the LCD screen.

- S\_OK appears, if the inverter is connected to the SolarEdge monitoring platform.
- Vac [V] specifies the measured grid AC output voltage.
- $\blacksquare$  Vdc [v] specifies the DC input voltage, which should be approximately the inverter DC voltage (model dependent; refer to the inverter datasheet)
- Pac [W] specifies the AC output power produced.
- 2. Take note of the serial number on the inverter label using the detachable 2D barcode sticker on each device. This information is used in the SolarEdge monitoring platform to identify this inverter.

Your SolarEdge power harvesting system is now operational.

# Step 4: Reporting and Monitoring Installation Data

#### **NOTE**

Monitoring the site requires connecting the inverter to the monitoring platform, using any of the wired or wireless options available from SolarEdge. Refer to [Setting Up Communication to the Monitoring Platform](#page-65-0) [on page 65.](#page-65-0)

# solaredge

## The Monitoring Platform

The monitoring platform provides enhanced PV performance monitoring and yield assurance through immediate fault detection and alerts at the module, string and system level.

Using the platform, you can:

- View the latest performance of specific components.
- $\blacksquare$  Find under-performing components, such as modules, by comparing their performance to that of other components of the same type.
- Pinpoint the location of alerted components using the physical layout.

The monitoring platform enables accessing site information, including up-to-date information viewed in a physical or logical view:

- Logical Layout: Shows a schematic tree-layout of the components in the system, a an such as: inverters, strings, modules, meters and sensors, as well as their electrical connectivity. This view enables you to see which modules are connected in each string, which strings are connected to each inverter, and so on.
- **Physical Layout:** Provides a bird's eye view of the actual placement of modules in the site, and allows pinpoint issues to the exact location of each module on a virtual site map.

If you do not report the mapping of the installed power optimizers, the monitoring platform will show the logical layout indicating which power optimizers are connected to which inverter, but will not show strings or the physical location of power optimizers.

The monitoring platform includes a built-in help system, that guides you through the monitoring functionality.

For more information, refer to [https://www.solaredge.com/products/pv](https://www.solaredge.com/products/pv-monitoring#/)[monitoring#/.](https://www.solaredge.com/products/pv-monitoring#/)

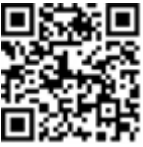

## Creating Logical and Physical Layout using Installation Information

To display a logical layout, insert the inverter serial number in the new site created in the monitoring platform. When the communication between the inverter and the monitoring server is established, the logical layout is displayed.

To display a physical layout, you need to map the locations of the installed power optimizers. To map the locations, use one of the methods described in the next sections.

## **Designer**

Designer recommends inverter and power optimizer selection per site size and enables report generation. You can create a project in Designer and export the site design with the string layout to the monitoring platform.

For more information, refer to <https://www.solaredge.com/products/installer-tools/designer#/>.

### Mapper Application

Use the Mapper smart phone application to scan the power optimizer and inverter 2D bar-codes and create a virtual map of a PV site for enhanced monitoring and easier maintenance.

The Mapper application is integrated with the monitoring platform and enables:

- Simple on-site registration of new systems.
- $\blacksquare$  Creating, editing and verifying system physical layout.
- Scanning and assigning the power optimizer serial number to the correct module in the system physical layout.

For detailed information, refer to the Mapper demo movies:

- Creating new sites using the Mapper mobile [application](https://www.youtube.com/watch?v=NM4FbleGNUc)
- Mapping existing sites using the Mapper mobile [application](https://www.youtube.com/watch?v=JbriIDSrsOQ)

### Physical Layout Editor

- 1. If you are a registered installer, access the monitoring platform site creation page at [https://monitoring.solaredge.com/solaredge](https://monitoring.solaredge.com/solaredge-web/p/home#createSites)[web/p/home#createSites](https://monitoring.solaredge.com/solaredge-web/p/home#createSites). If you have not yet signed up, go to [https://monitoring.solaredge.com/solaredge](https://monitoringpublic.solaredge.com/solaredge-web/p/createSelfNewInstaller?locale=en_US)[web/p/createSelfNewInstaller](https://monitoringpublic.solaredge.com/solaredge-web/p/createSelfNewInstaller?locale=en_US).
- 2. Fill out all required information in the screen, which includes information about your installation, as well as details about its logical and physical mapping.

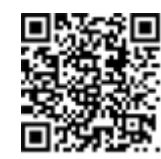

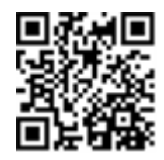

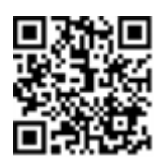

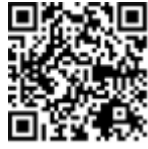

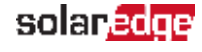

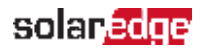

### Using a Paper Template

Fill out the Physical Layout Template (downloadable from the SolarEdge website [http://www.solaredge.com/files/pdfs/physical-layout](http://www.solaredge.com/files/pdfs/physical-layout-template.pdf)[template.pdf\)](http://www.solaredge.com/files/pdfs/physical-layout-template.pdf) using the detachable 2D barcode stickers on each power optimizer. Once the form is completed, use the Mapper to scan the 2D codes and create the map in the monitoring platform. Optionally, you can send the sticker sheet to SolarEdge Support for physical layout creation.

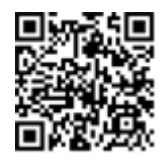

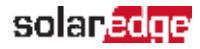

# Chapter 6: User Interface

## LCD User Buttons

Four buttons are located inside the inverter above the LCD panel and are used for controlling the LCD menus, as shown below:

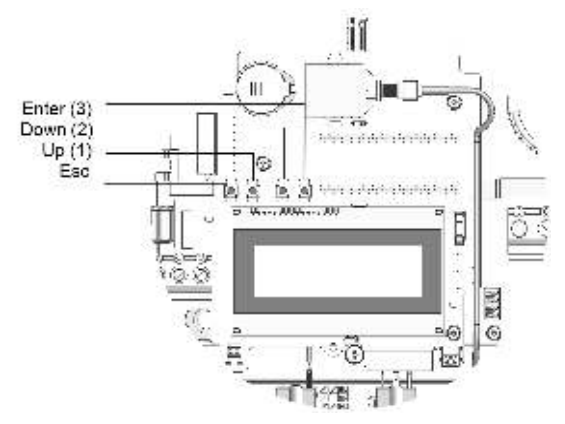

Figure 18: LCD Internal menu buttons

Use the four user buttons to control the LCD panel menus:

- **Esc**: Moves the cursor (>) to the beginning of the currently displayed parameter; goes to the previous menu, and cancels a value change with a long press (until **Aborted** is displayed).
- **Up** (1) and **Down** (2): Moves the cursor from one menu option to another, moves among the characters of a displayed parameter, and toggles between possible characters when setting a value.
- **Enter (3)**: Selects a menu option and accepts a value change with a long press (until **Applied** is displayed).

Use the three rightmost buttons for entering the digits **123** when entering the Setup mode password **12312312**.

The LCD screen displays status information of the system and various menus for configuration options. The LCD panel and buttons are used during the following processes:

Operational mode: The LCD panel allows checking for proper system operation. Refer to [Status Screens - Operational Mode](#page-56-0) [on page 56](#page-56-0) for a description of this option.Use the LCD light button to toggle through the informative displays

# solar.edge

- Setup mode: Upon installation, an installer may perform basic configuration, as described in [Inverter Configuration – Setup Mode](#page-46-0) [on page 46](#page-46-0).
- **Error messages:** In the event of a problem, an error message may be displayed on the LCD panel.

For more information, refer to [http://www.solaredge.com/sites/default/files/se-inverter-installation](http://www.solaredge.com/sites/default/files/se-inverter-installation-guide-error-codes.pdf)[guide-error-codes.pdf](http://www.solaredge.com/sites/default/files/se-inverter-installation-guide-error-codes.pdf) and [Inverter Configuration – Setup Mode](#page-46-0) [on](#page-46-0)  [page 46](#page-46-0).

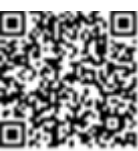

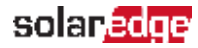

## <span id="page-46-0"></span>Inverter Configuration – Setup Mode

You can configure the inverter using one of the following:

- The internal LCD user [buttons.](#page-46-1) When using this option, the inverter cover is removed.
- The [external](#page-49-0) LCD light button. When using this option, removing the inverter cover is not required. This option of configuration includes a less detailed set of menus.

## <span id="page-46-1"></span>Configuring the Inverter Using the Internal LCD User Buttons

After inverter installation, an installer may perform basic system configuration. Configuration is done when the inverter is in Setup mode.

#### $\rightarrow$  To enter Setup mode:

1. Turn the inverter ON/OFF switch to OFF (AC remains ON).

#### **WARNING!**

If the inverter was operating properly (power was produced by the power optimizers), the following message is displayed.

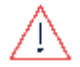

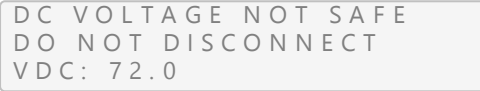

This message is displayed until the DC voltage is safe (50V). Do not open the cover until the voltage is safe or until at least five minutes have passed.

2. Press the Enter button for at least 5 seconds. The following message is displayed:

```
Please enter
  P a s s w o r d
* * * * * * * *
```
 3. Use the three rightmost internal LCD user buttons to type in the following password: 12312312. The following menu is displayed:

```
Country \langle Italy >
L anguage \lt Eng >
C o m m u n i c a t i o n
Power Control
D i s p l a y
Maintenance
I n f o r m a t i o n
```
The inverter is now in Setup mode and all its LEDs are lit. The inverter automatically exits Setup mode if no buttons are pressed for more than 2 minutes.

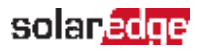

The following shows a hierarchical tree of the menu options, which are described in [Configuration Menu Options](#page-51-1) [on page 51](#page-51-1). Actual menus may vary from shown depending on the firmware version of the inverter and on the country.

#### Main menu:

Country  $\langle$  Italy >  $L$  anguage  $\lt$  Eng > C o m m u n i c a t i o n Power Control D i s p l a y Maintenance I n f o r m a t i o n

Country:

```
G e r m a n y +
S p a i n
F r a n c e
.
.
.
```
#### Language:

E n g l i s h G e r m a n S p a n i s h F r e n c h I t a l i a n

Communication $<sup>(1)</sup>$ :</sup>

```
Server < LAN >
L A N C o n f
R S 4 8 5 - 1 C o n f < S >
Zig Bee Conf < S >
W i - F i Conf < N/A >
Cellular Conf
G P I O C o n f \leq M T R >
```
Power Control<sup>(2)</sup>:

(2)Phase Balance is applicable to single phase inverters only.

<sup>(1)</sup>If ZigBee is connected, the Wi-Fi Conf menu is not displayed. If ZigBee is not connected, ZigBee Conf and Wi-Fi Conf are both displayed with <N/A>.

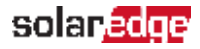

Grid Control <En> E n e r g y M a n a g e r R R C R C o n f. Reactive Pwr Conf. A c t i v e P w r C o n f . Phase Balance < Dis > Wakeup Conf. P ( f ) A d v a n c e d Load Defaults

# solar.edge

Display:

 $T$  e m p e r a t u r e < C >  $LCD$  On Time < 30 >  $TLM$  On Time < 15 >

Maintenance:

Date and Time Reset Counters Factory Reset F W U p g r a d e D i a g n o s t i c s Grid Protection B o a r d R e p l a c e m e n t

Information:

V e r s i o n s E r r o r L o g Warning log H a r d w a r e I D s

## <span id="page-49-0"></span>Configuring the Inverter Using the LCD Light Button

Use the LCD light button for communication setup and for displaying the Error log and Warning Log without having to open the Inverter cover. There are fewer menus available when using this configuration option; however, the functionality of these menus is the same as when using the internal LCD user buttons.

- 1. Turn the inverter ON/OFF switch to OFF.
- 2. Press and hold down the LCD light button until the following message is displayed:

```
Keep holding button
for pairing, release
to enter menu...
Remaining: 3 sec
```
Releasing the button displays the following menu:

```
O p t i m i z e r p a i r i n g
L a n g u a g e < e n g >
Communication
M a intenance
I n f o r m a t i o n
E x i t
```
 3. Short-press (one second) to scroll down to the next menu option, and long-press (three seconds) to select the item. You can use the Exit option in these menus to move up one menu level or to exit the Setup mode from the main menu.

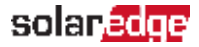

The following shows a hierarchical tree of the menu options that appear when using the LCD light button:

Main menu:

```
O p t i m i z e r p a i r i n g
L a n g u a g e < e n g >
Communication
Maintenance
I n f o r m a t i o n
E x i t
```
Language:

E n g l i s h G e r m a n S p a n i s h F r e n c h I t a l i a n E x i t

Communication<sup>(1)</sup>:

```
S e r v e r < L A N >
L A N C o n f
R S 4 8 5 - 1 C o n f < S >
Zig Bee Conf < S >
W i - F i Conf < N/A >
G P I O C o n f \leq M T R >R S 2 3 2 C o n f
Cellular Conf
E x i t
```
Information:

```
V e r s i o n s 
E r r o r L o g
Warning log
H a r d w a r e I D s
E x i t
```
Maintenance:

 $(1)$ If Wi-Fi is connected, the ZigBee Confimenu is not displayed, and vice versa.

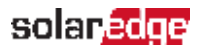

```
Date and Time
Reset Counters
Factory Reset
SW Upgrade-SD Card
Manual AFCI Test
D i a g n o s t i c s
Grid Protection
B o a r d R e p l a c e m e n t
E x i t
```
<span id="page-51-1"></span>The options presented in these menus are described in the next section.

# Configuration Menu Options

This section describes how to use the LCD menus for configuring the inverter. Configuration is only available when the inverter ON/OFF switch is OFF. Use either the internal LCD user buttons or the external LCD light button to move between and select menu options.

### <span id="page-51-0"></span>Country and Grid

Configuring the country and grid is available using the internal user buttons only.

1. Select the **Country** option to specify the country or region in which the inverter is installed and the grid to which it is connected. This parameter may arrive preconfigured. If so, verify that it is set to the proper country or region.

#### WARNING!

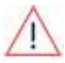

The inverter must be configured to the proper country/ region in order to ensure that it complies with the country grid code and functions properly with the country grids.

A list of countries is displayed. If no country is configured, the value is <NONE>.

**NOTE** 

If an inverter is not configured to any country, it will not produce energy, and the following message will be displayed on the LCD: No Country Selected

A plus sign (+) near the country indicates that another menu will be displayed after selection.

2. Confirm your country selection in the confirmation screen: Toggle to **YES** and press Enter.

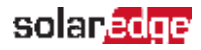

### **Language**

- 1. Select the **Language** option to set the language in which the LCD should display.
- 2. Confirm your language selection in the confirmation screen: Toggle to **YES** and press Enter.

### Communication

- 1. Select the **Communication** option to define and configure:
	- , The communication option used by the inverter to communicate with the SolarEdge monitoring platform
	- The communication option used to communicate between multiple SolarEdge devices or other external non-SolarEdge devices, such as energy meters or loggers.
- 2. Select **Server** to set which communication method is used to communicate between devices and the monitoring platform. Refer to Setting Up Communication to the [Monitoring Platform](#page-65-0) [on page 65](#page-65-0) for a full description of these communication options.

**NOTE** 

The Server menu shows only the communication options installed in the inverter.

The following shows a hierarchical tree of the menu options in the **Communication**  menu.

For detailed information about all the configuration options, refer to the Communication Options Application Note, available on the SolarEdge website at [http://www.solaredge.com/files/pdfs/solaredge](http://www.solaredge.com/files/pdfs/solaredge-communication_options_application_note_v2_250_and_above.pdf)[communication\\_options\\_application\\_note\\_v2\\_250\\_and\\_above.pdf.](http://www.solaredge.com/files/pdfs/solaredge-communication_options_application_note_v2_250_and_above.pdf) Communication $<sup>(1)</sup>,<sup>(2)</sup>$ :</sup>

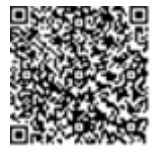

```
S e r v e r < L A N >
L A N C o n f
RS485 - 1 Conf < S >
Z i g B e e C o n f < S >
Wi-Fi Conf < N/A >
Cellular Conf
GPIO Conf < MTR >
```
(1)If ZigBee is connected, the Wi-Fi Conf menu is not displayed. If ZigBee is not connected, ZigBee Conf and Wi-Fi Conf are both displayed with <N/A> and their menus are not accessible.

(2)When using the SolarEdge GSM products, RS232 Conf menu is unavailable.

# solar.edge

#### Server:

 $A N$ R S 4 8 5 Z i g b e e W i - F i C e l l u l a r N o n e

### LAN Conf:

```
IP Config
Set DHCP \leq enS e t I P
S e t M a s k
Set Gateway
Set DNS
S e t S e r v e r A d d r
Set Server Port
Modbus TCP < Dis
```
#### RS485-1 Conf:

```
D e v i c e T y p e < S E >
Protocol <M>
Device ID < 1>
Follower Detect <#>
Long SLV Detect <#>
Follower List <#>
M u l t i - I n v . S e t
```
ZigBee Conf. (enabled only if the ZigBee internal card is connected):

```
Device Type < SE >
P r o t o c o \vert < M P S >
Device |D < 1>P A N I D
Scan Channel
Load ZB Defaults
```
Wi-Fi Conf (enabled only if the internal card is connected):

```
Scan Networks
S e t k e y
Load Defaults
```
GPIO Conf:

```
D e v i c e T y p e < R R C R >
```
### Power Control

```
Grid Control \langle En \rangle
```

```
E n e r g y M a n a g e r 
RRCR Conf.
Reactive Pwr Conf.
A c t i v e P w r C o n f.
Phase Balance < Dis>
Wakeup Conf.
P(f)A d v a n c e d 
Load Defaults
```
Power control options are detailed in the Power Control Application Note, available on the SolarEdge website at [http://www.solaredge.com/files/pdfs/application\\_note\\_](http://www.solaredge.com/files/pdfs/application_note_power_control_configuration.pdf) [power\\_control\\_configuration.pdf](http://www.solaredge.com/files/pdfs/application_note_power_control_configuration.pdf).

The Grid Control option may be disabled. Enabling it opens additional options in the menu.

The Energy Manager option is used for setting power export limitation, as described in the Export Limitation Application Note, available on the SolarEdge website at

[http://www.solaredge.com/files/pdfs/products/feed-in\\_limitation\\_](http://www.solaredge.com/files/pdfs/products/feed-in_limitation_application_note.pdf) [application\\_note.pdf](http://www.solaredge.com/files/pdfs/products/feed-in_limitation_application_note.pdf).

For P(Q) diagram refer to

[https://www.solaredge.com/sites/default/files/application\\_note\\_p\\_q\\_](https://www.solaredge.com/sites/default/files/application_note_p_q_diagram_of_se_inverters_en_and_na.pdf) [diagram\\_of\\_se\\_inverters\\_en\\_and\\_na.pdf](https://www.solaredge.com/sites/default/files/application_note_p_q_diagram_of_se_inverters_en_and_na.pdf)

### **NOTE**

SolarEdge inverters with "Grid Support" functionality (as marked on the inverter certification label), are compliant with UL 1741 Supplement A. The functionality is built into the inverter and no additional external device is required.

### **Display**

Select Display to set the following:

```
Temperature \langle C \rangleLCD On Time \langle 30 \rangleTLM On Time < 15 >
```
- Temperature: Select Celsius or Fahrenheit units.
- LCD On Time <30>: The number of seconds that the LCD backlight is ON after pressing the LCD light button. Set a value within the range of 10-120 seconds.

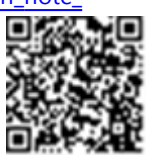

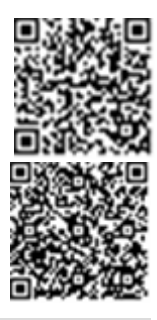

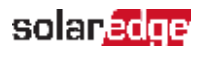

# solar.edge

 $\blacksquare$  TLM On Time <15>: The number of minutes that the LCD backlight is ON while viewing the Telemetry window. Set a value within the range of 1-120 minutes.

### Maintenance

Select **Maintenance** to set the following options:

```
Date and Time
Reset Counters
Factory Reset
F W U p g r a d e
D i a g n o s t i c s 
Grid Protection
B o a r d R e p l a c e m e n t
```
### Information

Select Information to display the following options:

```
V e r s i o n s
E r r o r L o g
Warning log
H a r d w a r e I D s
```
- **Versions:** Displays inverter firmware versions:
	- $\blacksquare$  ID: The inverter ID.
	- **DSP 1/2:** The DSP digital control board firmware version
	- CPU: The communication board firmware version

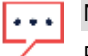

**NOTE** 

Please have these numbers ready when you contact SolarEdge Support.

- **Error Log:** Displays the last five errors.
- **Warning Log:** Displays the last five warnings.
- **Hardware IDs**: Displays the following HW serial numbers (if exist, and connected to the inverter):
	- $\blacksquare$  ID: the inverter's ID
	- **RGM1** (Revenue Grade Meter): Energy Meter with Modbus Connection
	- **RGM2:** A second external Energy Meter with Modbus Connection
	- **ZB:** ZigBee MAC address
	- **Cell:** MEID (CDMA) or IMEI (GSM)
	- **WiFi: Wi-Fi MAC address**

Three Phase System MAN-01-00507-4.2

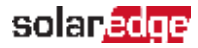

## <span id="page-56-0"></span>Status Screens - Operational Mode

During normal operation pressing the external LCD light button turns on the LCD backlight.

Additional presses display the following screens one after the other.

## Initial Status

```
Vac [ V ] V d c [ V ] P a c [ W ]
2 4 0 . 7   3 7 1 . 9     2 3 4 9 . 3
P O K: X X X / Y Y Y < S _ O K >
                                                O N
```
- **Vac [V]**: The AC output voltage
- **Vdc [V]:** The DC input voltage
- **Pac [W]: The AC output power**
- **P\_OK: XXX/YYY:** There is a connection to the power optimizers and at least one power optimizer is sending monitoring data. XXX is the number of power optimizers for which telemetries have been received in the last two hours. YYY is the number of paired power optimizers identified during the most recent pairing process. If XXX and YYY are not equal, there may be a problem in one or more power optimizers.
- **S\_OK:** The connection to the SolarEdge monitoring platform is successful (appears only if the inverter is connected to the server).
- **ON/OFF**: Indicates the position of the inverter ON/OFF switch.

## Main Inverter Status

```
Vac [ V ] V d c [ V ] P a c [ W ]
2 4 0 . 7   3 7 1 . 9 3 2 1 0 . 0
Fac[Hz] OPs_Ok Temp
5 0 . 0 1 1 2 8 . 2
```
- **Vac [V]: The AC output voltage.**
- Vdc [V]: The DC input voltage.
- **Pac [W]:** The AC output power.
- $\blacksquare$  Fac [Hz]: The AC output frequency.
- **OPs\_Ok:** Number of optimizers sending telemetries (indicating that they are paired)
- $\blacksquare$  Temp [C or F]: The inverter heat sink temperature

# solaredge

## Energy Meter Status

Displays the total energy produced during the last day, month, year and since inverter installation.

D a y [ W h ] : 0.0<br>M o n t h [ K W h ] : 0.0  $M$  o n t h  $K$  W h  $]:$ Y e a r [ K W h ] : 0 . 0 T o t a l [ K W h ] : 0 . 0

- **Day**: since midnight
- **Month**: since 1st of the current month until today (inclusive)
- **Year**: since January 1st until today (inclusive)

If a meter is connected to the inverter, the following status screen, showing the power and energy readings, is displayed in addition to the above screen.

If the meter is set to Export +Import, there are two status screens, with the first line displaying: "Export Meter" or "Import Meter". The following is an example of an export meter status:

```
Export Meter
Status: < OK / Error # >
P o w e r [ W ] : x x x x x . x
Energy [ Wh ] : x x x x x . x
```
- Status: Displays OK if the meter is communicating with the communication board.
- $\blacktriangleright$  <**Error message**>: If there is a meter error, it is displayed in this line.
- **Power (W):** Depending on the meter type connected to the inverter, this line displays the exported or imported power in Watts.
- **Energy (Wh):** The total energy read by the meter, in Watt/hour. The value displayed in this line depends on the meter type connected to the inverter and its location:
- $\blacksquare$  If a bidirectional meter is connected at the consumption point, this value is the consumed energy.
- If the meter is installed at the production connection point, this value is the energy produced by the site.
- If the meter is installed at the grid connection point, this value is the energy exported to the grid.

If the inverter is connected to the SolarEdge server, this value will also be displayed in the monitoring platform.

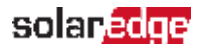

**NOTE** 

This data is accumulated according to an internal real-time clock.

## Telemetry Status

This screen displays the last power optimizer telemetry received. The display changes as each power optimizer sends its telemetry.

In order to verify proper installation, the installer may view the Telemetry window for some time in order to observe the power optimizers' report process.

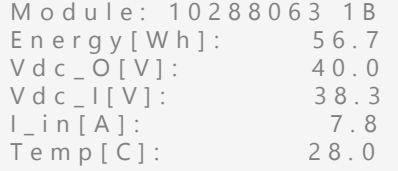

- **Module**: Power optimizer serial number
- **Energy:** power optimizer energy
- Vdc\_O: Power optimizer output voltage
- $\blacksquare$  Vdc I: Power optimizer input voltage (module voltage)
- **I\_in:** Power optimizer input current
- **Temp**: Power optimizer temperature

## ID Status

This screen displays the inverter software version and the country to which the inverter is configured.

```
I D :               # # # # # # # # # #
D S P 1 / 2 : 1 . 0 2 1 0 / 1 . 0 0 3 4
C P U : 0 0 0 3 . 1 9 x x
C o u n t r y : E S P
```
- **ID:** The inverter ID.
- **DSP 1/2:** The DSP digital control board firmware version
- CPU: The communication board firmware version
- Country: the current country setting

# solaredge

## Server Communication Status

```
Server: LAN < S O K >
Status: < OK        x x x x x x x x
< E R R O R M E S S A G E >
```
### NOTE

If the connection method is CDMA (referred to as "Cellular" in the status

screens) or GSM, the server screen is replaced with the Cellular or GSM status screens (see [Status Screens - Operational Mode](#page-56-0) [on page 56](#page-56-0) and [GSM Status](#page-60-0) [on](#page-60-0)  [page 60](#page-60-0)).

- Server: The method of connection to the SolarEdge monitoring platform.
- S\_OK: The connection to the SolarEdge monitoring platform is successful (should appear only if the inverter is connected to the server).
- **Status:** Displays OK if the inverter established successful connection and communication with the specified server port/device (LAN, RS485, Wi-Fi or ZigBee Plug-in).
- **xxxxxx**: Eight-bit Ethernet communication connection status: A string of 1s and 0s is displayed. 1 indicates OK, 0 indicates an error. For a list of the possible errors and how to troubleshoot them, refer to *[Troubleshooting Communication](#page-78-0)* on page [78](#page-78-0) For a list of the possible errors and how to troubleshoot them, refer to *Errors and* [Troubleshooting](#page-78-1) [on page 78](#page-78-1).
- **Error message**, according to failure. Refer to [http://www.solaredge.com/sites/default/files/se-inverter-installation](http://www.solaredge.com/sites/default/files/se-inverter-installation-guide-error-codes.pdf)[guide-error-codes.pdf](http://www.solaredge.com/sites/default/files/se-inverter-installation-guide-error-codes.pdf).

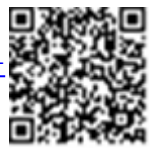

## IP Status

This screen describes the Ethernet configuration: IP, Mask, Gateway and MAC address (Media Access Control) of the Inverter.

```
I P 1 9 2 . 1 6 8 . 2 . 1 1 9
M S K 2 5 5 . 2 5 5 . 2 5 5 . 0
G W 192.168.2.1
M A C 0 - 2 7 - 0 2 - 0 0 - 3 9 - 3 6
```
## ZigBee Status

This screen describes the ZigBee configuration:

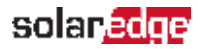

P A N : X X X X X C H : X X / X X X X R S S I : < L > M I D : X X X X X X X

- **RSSI:** The receive signal strength indication of the closest ZigBee in the system. L = low,  $M = \text{medium}, H = \text{high}$  and  $(-) = \text{no}$  signal.
- **PAN ID:** The ZigBee transceiver PAN ID (Personal Area Network Identification), the ID uniquely represents a device in a Zigbee network.
- **Ch.:** The ZigBee transceiver channel
- **ID:** The ZigBee transceiver ID
- MID: The Leader ID of the coordinator (leader) ZigBee Plug-in. This field is shown only in devices with router (follower) ZigBee cards, and after a successful ZigBee association. If a ZigBee Plug-in is not connected, a No ZigBee message is displayed instead of the MID field.

## Wi-Fi Status

This screen describes the Wi-Fi configuration:

```
I P : 1 9 2 . 1 6 8 . 2 . 1 1 9
G W : 1 9 2 . 1 6 8 . 2 . 1
S S I D : x x x x x x x x
RSSI: < L/M/H/->
```
- **IP:** The DHCP provided address
- **GW:** The gateway IP address
- SSID: Service Set Identifier the name of a wireless local area network (WLAN). All wireless devices on a WLAN must employ the same SSID in order to communicate with each other.
- RSSI: The receive signal strength indication of the closest Wi-Fi in the SolarEdge system.  $L = low$ ,  $M = medium$ ,  $H = high$  and  $- = no$  signal.

## <span id="page-60-0"></span>GSM Status

If a GSM Plug-in is connected, this screen replaces the Server status screen:

```
S e r v e r : C e l l < S _ O K ><br>S t a t u s : < O K >
                \langle O K \rangleM N O : < x x x x x x x > S i g : 5
\leq Error message >
```
# solar.edge

- **Server**: The method of communication to the SolarEdge monitoring platform. Should display **Cell**.
- **Status**: Displays OK if the inverter established a successful physical connection to the modem.
- **S\_OK**: The last communication to the SolarEdge monitoring platform was successful (appears if the inverter is connected to the platform). If S\_OK is not displayed, refer to [Status Screens - Operational Mode](#page-56-0) [on page 56](#page-56-0).
- **MNO**: The mobile network operator name
- **Sig**: The signal strength, received from the modem. A value between 0-5, (0 = no signal; 5 = excellent signal)
- **Error message**: per communication connection status failure

## Communication Ports Status

```
Dev Prot #RS485 - 1 < SE > S > -1Z i g B e e < S E > < M P S > < - - >
```
- **##**: The total number of followers detected on the specific port
- **Dev:** The type of device that was configured to a specific port (based on the port's functionality), as follows:
	- **SE**: SolarEdge device (default)
	- **LGR: Non-SolarEdge logger**
	- **MLT:** Multiple devices, such as meters and batteries
	- **HA:** Home automation devices (for Smart Energy)

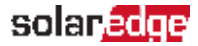

- **PROT:** The protocol type to which the port is set:
- For a SolarEdge device:

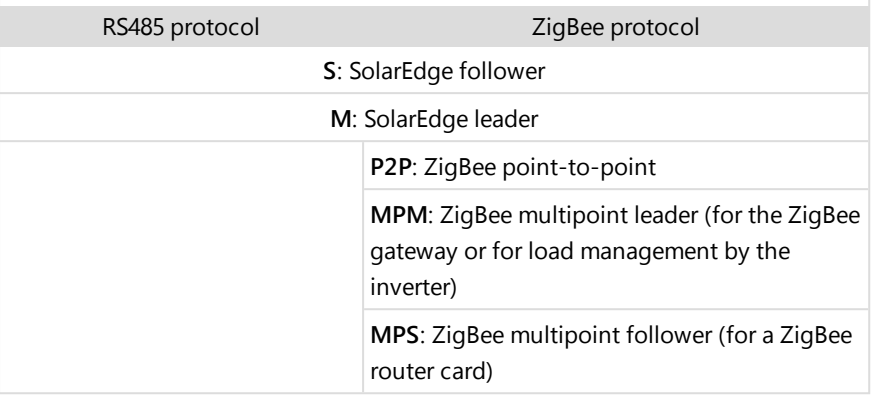

For electricity meters, refer to the application note - Connecting an Electricity Meter to SolarEdge Devices at [http://www.solaredge.com/files/pdfs/solaredge-meter-installation](http://www.solaredge.com/files/pdfs/solaredge-meter-installation-guide.pdf)[guide.pdf.](http://www.solaredge.com/files/pdfs/solaredge-meter-installation-guide.pdf)

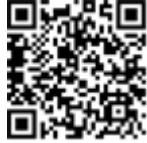

**SS**: SunSpec - for a non-SolarEdge logger (monitoring and control)

## Smart Energy Management Status

This screen is displayed only when Smart Energy Management is enabled. The screen shows energy details of the site:

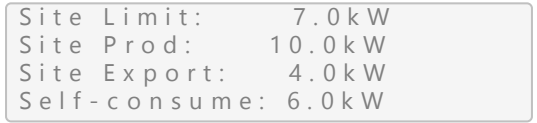

- a an Site Limit: The limit that was defined for the site
- a an Site Prod: The power produced by the site
- Site Export: The power that is fed into the grid a an
- Self-consume: The PV power consumed by the site

For more information, refer to the Export Limitation Application Note, available on the SolarEdge website at

[http://www.solaredge.com/files/pdfs/products/feed-in\\_limitation\\_](http://www.solaredge.com/files/pdfs/products/feed-in_limitation_application_note.pdf) [application\\_note.pdf](http://www.solaredge.com/files/pdfs/products/feed-in_limitation_application_note.pdf).

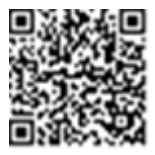

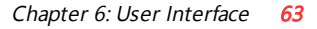

# solaredge

## Fan Status

This screen is applicable to inverters equipped with external or internal fans, and provides information about the fan status:

```
Fan Status:
Fan 1: Not Working
Fan 2: Operating
```
or

```
Fan Status:
Int: Not Working
Ext: Operating
```
Each fan can have one of the following statuses:

- **Coperating: Fan OK**
- **Not Working**: This status may indicate a system error and not necessarily a faulty fan. Turning AC OFF and ON again may clear this status. If the status does not change, replace the fan.

For more information, refer to [External Fan Maintenance and Replacement](#page-90-0) [on page 90](#page-90-0).

## Power Control Status

This screen is displayed only when Power Control is enabled (available from communication board (CPU) firmware version 2.7xx/3.7xx and later).

```
P W R C T R L : R E M O T E
P W R L i m i t : 10.04 k W
CosPhi : 0.9Power Prod: 7000W
```
**PWR CTRL:** The power control status:

**REMOTE** - Communication with the RRCR or smart energy manager is confirmed/validated.

- $\blacksquare$  LOCAL The power is controlled locally (e.g. by a fixed limit), or this inverter limits the PV power production to its relative portion of the feed-in power limit, as a result of disconnected communication with the smart energy manager. If this status appears, check the communication to the smart energy manager or the communication to the meter.
- **PWR Limit:** The inverter maximum output power set by one of the power limiting options:
	- $R  
	RCR$
	- **Smart energy manager (Feed-in limitation)**
	- $\blacksquare$  P(f)
	- $P(U)$
	- $\blacksquare$  Q(U)
- **Cos Phi:** The ratio between active to reactive power
- **Power Prod:** The power produced by the inverter

For more information, refer to the Power Control Application Note, available on the SolarEdge website at

[http://www.solaredge.com/files/pdfs/application\\_note\\_power\\_control\\_](http://www.solaredge.com/files/pdfs/application_note_power_control_configuration.pdf) [configuration.pdf](http://www.solaredge.com/files/pdfs/application_note_power_control_configuration.pdf).

> $BUI SN: serial #$ State: Ong r i d / B a c k u p / M a n u a l By p a s s F a u I t < e r r o r c o d e > Communication Ok/Not Ok Line imbalance: X.XXkW

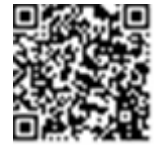

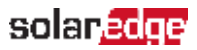

<span id="page-65-0"></span>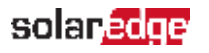

# Chapter 7: Setting Up Communication to the Monitoring Platform

The inverter sends the following information to the monitoring platform:

- Power optimizer information received via the DC power lines (the PV output circuit)
- Inverter information
- Information of any other connected devices

This chapter describes how to set up communication between:

- The inverter and the monitoring platform through the Internet (wired/ wireless)
- Multiple inverters for a leader-follower configuration

Communication setup is not required for power harvesting, however it is needed for using the monitoring platform .

### CAUTION!

When connecting the communication cables, make sure that the ON/OFF/P switch at the bottom of the inverter (and the switch of the DC Safety Unit if applicable) is turned OFF, and the AC is turned OFF.

When configuring the communication parameters while the inverter cover is removed, make sure that the ON/OFF switch (and the switch of the DC Safety Unit if applicable) is OFF, and the AC is turned ON.

# Communication Options

The following types of communication can be used to transfer the monitored information from the inverter to the monitoring platform.

Only communication products offered by SolarEdge are supported.

Always connect the communication options when the relevant devices are powered down - Commercial Gateway, inverter, etc.

## Ethernet

Ethernet is used for a LAN connection. For connection instructions refer to [Creating an](#page-73-0)  [RS485 Bus Connection](#page-73-0) [on page 73](#page-73-0) .

## RS485

RS485 is used for the connection of multiple SolarEdge devices on the same bus in a leader-follower configuration. RS485 can also be used as an interface to external devices, such as meters and third party data loggers.

For connection instructions refer to [Creating an RS485 Bus Connection](#page-73-0) [on page 73](#page-73-0)

## Wi-Fi

This communication option enables using a Wi-Fi connection for connecting to the monitoring platform.

The Wi-Fi option requires a Wi-Fi Plug-in and an external antenna, available from SolarEdge in a kit, which can be purchased separately and assembled during system installation. The Wi-Fi Plug-in kit is provided with a user manual, which should be reviewed prior to connection. Refer to http://www.solaredge.com/sites/default/files/se\_wifi\_communication\_solution [installation\\_guide.pdf](http://www.solaredge.com/sites/default/files/se_wifi_communication_solution_installation_guide.pdf)

## Wireless Gateway, Wireless Repeater(s)

The Wireless Gateway collects inverter data using a dedicated Wi-Fi connection and connects to the monitoring platform with the help of a home router. Wireless Repeater(s) extend the Wi-Fi signal range between the Wireless Gateway and inverter. Wireless Gateway and Wireless Repeaters can be purchased separately from SolarEdge. For

more information, refer to [https://www.solaredge.com/sites/default/files/se-wireless](https://www.solaredge.com/sites/default/files/se-wireless-gateway-wireless-repeater-installation-guide.pdf)[gateway-wireless-repeater-installation-guide.pdf](https://www.solaredge.com/sites/default/files/se-wireless-gateway-wireless-repeater-installation-guide.pdf).

## Cellular

This wireless communication option enables using a cellular connection to connect one or several devices (depending on the data plan used) to the monitoring platform.

The Cellular Plug-in is provided with a user manual, which should be reviewed prior to connection. Refer to

[https://www.solaredge.com/sites/default/files/cellular\\_gsm\\_installation\\_guide.pdf](https://www.solaredge.com/sites/default/files/cellular_gsm_installation_guide.pdf)

# **ZigBee**

This option enables wireless connection to one or several Smart Energy products, which

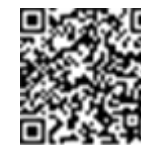

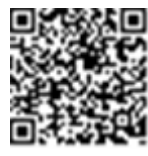

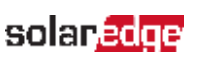

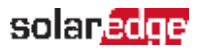

automatically divert PV energy to home appliances.

The Smart Energy ZigBee connections require a ZigBee plug-in and an external antenna, available from SolarEdge.

The ZigBee Plug-in for Smart Energy is provided with an installation guide, which should be reviewed prior to connection. Refer to [https://www.solaredge.com/sites/default/files/se-zigbee-home](https://www.solaredge.com/sites/default/files/se-zigbee-home-gateway-installation-guide.pdf)[gateway-installation-guide.pdf](https://www.solaredge.com/sites/default/files/se-zigbee-home-gateway-installation-guide.pdf)

The Smart Energy products are provided with an installation guide, which should be reviewed prior to connection. Refer to <https://www.solaredge.com/products/device-control#/>.

This option enables wireless connection, and requires a ZigBee Plug-in and an external antenna. ZigBee connection is used for connection of one or several devices to a SolarEdge ZigBee Gateway, for wireless communication to the SolarEdge monitoring platform.

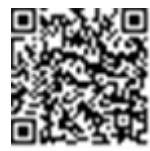

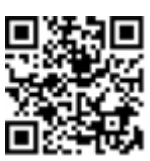

# Communication Connectors

Two communication glands are used for connection of the various communication options. Each gland has three openings. The table below describes the functionality of each opening. Unused openings should remain sealed.

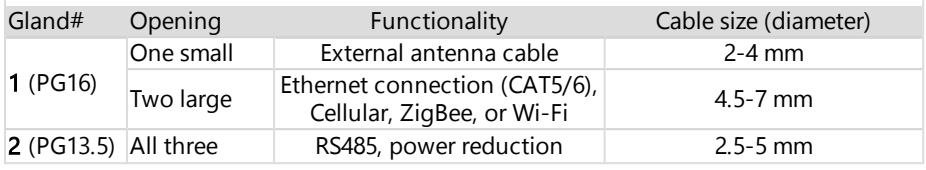

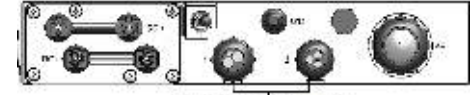

Communication glands

Figure 19: Communication Glands

The communication board has a standard RJ45 terminal block for Ethernet connection, and a 9-pin terminal block for RS485 connection, as shown below:

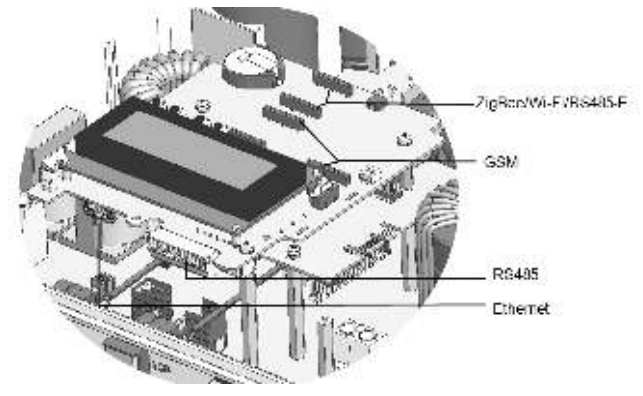

Figure 20: Internal connectors

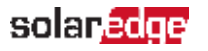

# Removing the Inverter Cover

 1. Switch the inverter ON/OFF switch to OFF. Wait 5 minutes for the capacitors to discharge.

#### **WARNING!**

If the inverter was operating properly (power was produced by the power optimizers), the following message is displayed.

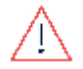

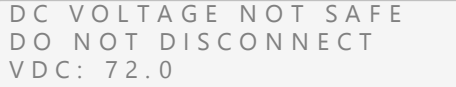

This message is displayed until the DC voltage is safe (50V). Do not open the cover until the voltage is safe or until at least five minutes have passed.

- 2. Turn the Connection Unit (if applicable) to OFF.
- 3. Disconnect the AC to the inverter by turning OFF the circuit breakers on the distribution panel.
- 4. Open the Allen screws of the inverter cover and carefully pull the cover horizontally before lowering it.

**CAUTION!** 

When removing the inverter cover, make sure not to damage the internal components. SolarEdge will not be held responsible for any components damaged as a result of incautious cover removal.

## Removing the DC Safety Unit Cover

- 1. Turn OFF the AC breaker of the distribution panel and the safety switch (if applicable).
- 2. Open the DC Safety Unit cover: Release the four Allen screws and remove the cover.

#### CAUTION!

When removing the DC Safety Unit cover, make sure not to damage the internal components. SolarEdge will not be held responsible for any components damaged as a result of incautious cover removal.

## Creating an Ethernet (LAN) Connection

This communication option enables using an Ethernet connection to connect the inverter to the monitoring platform through a LAN.

Ethernet cable specifications:

- Cable type a shielded Ethernet cable (Cat5/5E STP) may be used
- Maximum distance between the inverter and the router 100 m/ 330 ft.

#### **NOTE**

If using a cable longer than 10 m / 33 ft in areas where there is a risk of induced voltage surges by lightning, it is recommend to use external surge protection devices.

For details refer to:

[http://www.solaredge.com/files/pdfs/lightning\\_surge\\_](http://www.solaredge.com/files/pdfs/lightning_surge_protection.pdf) [protection.pdf](http://www.solaredge.com/files/pdfs/lightning_surge_protection.pdf).

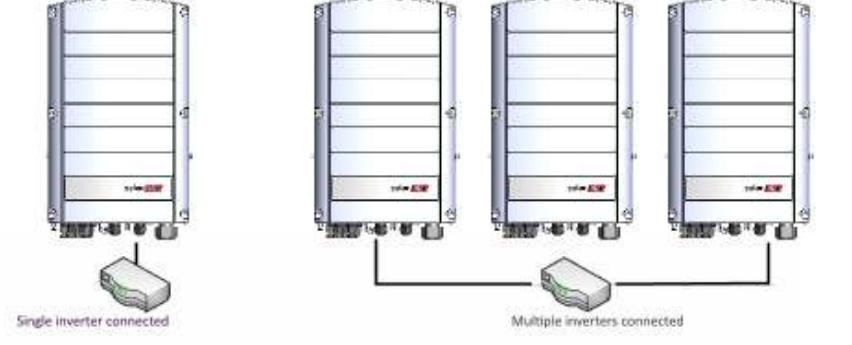

Figure 21: Example of Ethernet connection

#### $\rightarrow$  To connect the Ethernet cable:

- 1. Remove the inverter cover .
- 2. Open the communication gland #1.

#### CAUTION!

The gland includes a rubber waterproof fitting, which should be used to ensure proper sealing.

- 3. Remove the plastic seal from one of the large opening .
- 4. Remove the rubber fitting from the gland and insert the CAT5/6 cable through the gland and through the gland opening in the inverter
- 5. Push the cable into the cut opening of the rubber fitting.

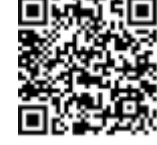

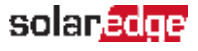

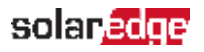

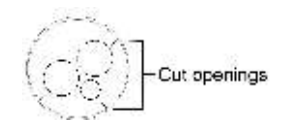

Figure 22: Rubber fitting

CAT5/6 standard cables have eight wires (four twisted pairs), as shown in the diagram below. Wire colors may differ from one cable to another. You can use either wiring standard, as long as both sides of the cable have the same pin-out and color-coding.

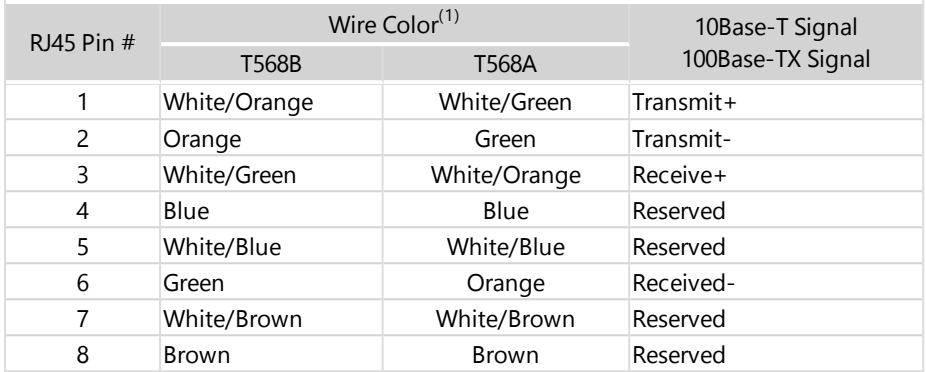

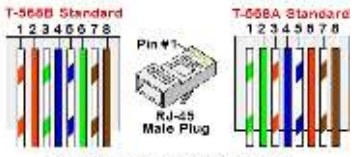

Standard cable wiring

Figure 23: Standard cable wiring

- <span id="page-71-0"></span> 6. Use a pre-crimped cable to connect via gland #1 to the RJ45 plug on the inverter's communication board or, if using a spool of cable, connect as follows:
	- a. Insert the cable through gland #1.
	- b. Remove the cable's external insulation using a crimping tool or cable cutter and expose eight wires.
	- c. Insert the eight wires into an RJ45 connector, as described in [Figure 23](#page-71-0).

<sup>(1)</sup>The inverter connection does not support RX/TX polarity change. Supporting crossover Ethernet cables depends on the switch capabilities.
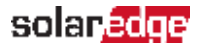

- d. Use a crimping tool to crimp the connector.
- e. Connect the Ethernet connector to the RJ45 port on the communication board.

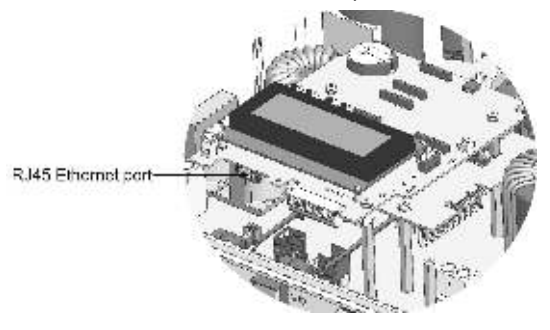

Figure 24: The RJ45 Ethernet connection

- 7. For the switch/router side, use a pre-crimped cable or use a crimper to prepare an RJ45 communication connector: Insert the eight wires into the RJ45 connector in the same order as above ([Figure 23](#page-71-0)).
- 8. Connect the cable RJ45 connector to the RJ45 port of the Ethernet switch or router. You can connect more than one inverter to the same switch/router or to different switches/routers, as needed. Each inverter sends its monitored data independently to the monitoring platform.
- 9. The inverter is configured by default to LAN. If reconfiguration is required:
	- a. Make sure the ON/OFF switch is OFF.
	- b. Turn ON the AC to the inverter by turning ON the circuit breaker on the main distribution panel.
	- c. Use the internal user buttons to configure the connection, as described in [Communication](#page-52-0) [on page 52.](#page-52-0)

#### **NOTE**

- If your network has a firewall, you may need to configure it to enable
- ... the connection to the following address:
	- Destination Address: prod2.solaredge.com
		- TCP Port: 22222, 22221, or 80 (for incoming and outgoing data)
- 10. Verify the connection, as described in .[Verifying the Connection](#page-77-0) [on page 77](#page-77-0).

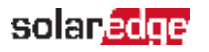

## Creating an RS485 Bus Connection

The RS485 option enables creating a bus of connected inverters, consisting of up to 31 follower inverters and 1 leader inverter. Using this option, inverters are connected to each other in a bus (chain), via their RS485 connectors. The first and last inverters in the chain must be terminated as described on page [75.](#page-75-0)

RS485 wiring specifications:

- Cable type: Min. 3-wire shielded twisted pair (a shielded Ethernet cable (Cat5/5E STP) may be used)
- Wire cross-section area: 0.2- 1 mm<sup>2</sup>/ 24-18 AWG (a CAT5 cable may be used)
- **Maximum nodes: 32**
- Maximum distance between first and last devices: 1 km /3300 ft.

### **NOTE**

If using a cable longer than 10 m/33 ft in areas where there is a risk of induced voltage surges by lightning, it is recommended to use external surge protection devices. For details refer to: [https://www.solaredge.com/sites/default/files/lightning\\_](https://www.solaredge.com/sites/default/files/lightning_surge_protection.pdf) [surge\\_protection.pdf.](https://www.solaredge.com/sites/default/files/lightning_surge_protection.pdf)

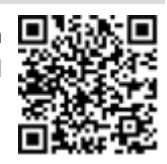

If grounded metal conduits are used for routing the communication wires, a lightning protection device is not required.

If not using surge protection, connect the grounding wire to the first inverter in the RS485 chain; ensure it is not in contact with other wires. For inverters with a DC Safety Unit, connect the grounding wire to the grounding bus-bar in the DC Safety Unit.

### **NOTE**

An additional RS485 port (RS485-Plug-in) is available from SolarEdge, allowing the creation of RS485 Bus Connection; Refer to [http://www.solaredge.com/files/pdfs/RS485\\_expansion\\_kit\\_](http://www.solaredge.com/files/pdfs/RS485_expansion_kit_installation_guide.pdf) [installation\\_guide.pdf](http://www.solaredge.com/files/pdfs/RS485_expansion_kit_installation_guide.pdf)

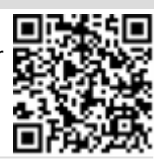

The following sections describe how to physically connect the RS485 bus and how to configure the bus.

 $\rightarrow$  To connect the RS485 communication bus:

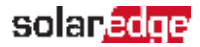

- 1. Remove the inverter cover as described in [Removing the Inverter Cover](#page-69-0) [on page 69](#page-69-0).
- 2. Remove the seal from one of the openings in communication gland #2 and insert the wire through the opening.
- 3. Pull out the 6-pin RS485 terminal block connector, as shown below.

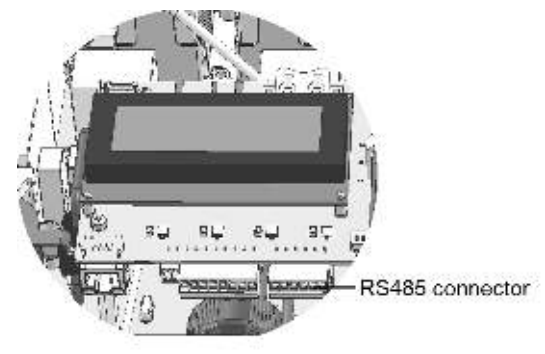

Figure 25: RS485 terminal block on the communication board

 4. Loosen the screws of pins A(+), B(-), and G on the left of the RS485 terminal block (RS485-1 or RS485-2).

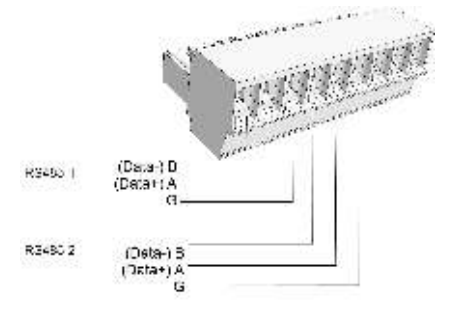

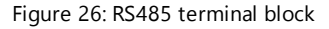

 5. Insert the wire ends into the G, A and B pins shown above. Use Four- or six-wire twisted pair cable for this connection.

You can use any color wire for each of the A, B and G connections, as long as:

- . The same color wire is used for all A pins the same color for all B pins and the same color for all G pins
- The wire for G is not from the same twisted pair as A or B.
- 6. For creating an RS485 bus connect all B, A and G pins in all inverters.

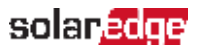

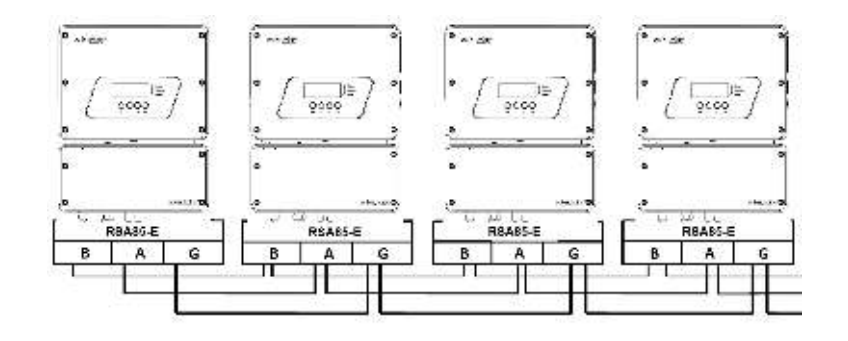

**NOTE** Do not cross-connect B, A and G wires.

- 7. Tighten the terminal block screws.
- <span id="page-75-0"></span>8. Check that the wires are fully inserted and cannot be pulled out easily.
- 9. Push the RS485 terminal block firmly all the way into the connector on the right side of the communication board.
- 10. Terminate the first and last SolarEdge device in the chain by switching a termination DIP-switch inside the inverter to ON (move the left switch up). The switch is located on the communication board and is marked SW7SW1.

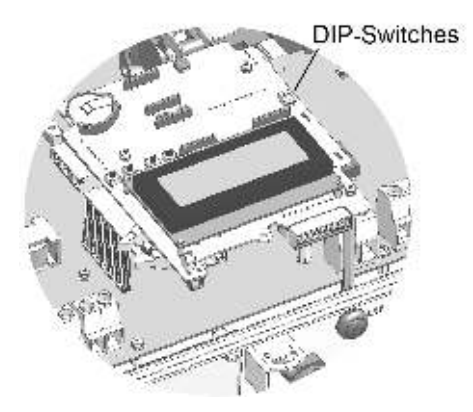

Figure 27: RS485 termination switch

### NOTE

Only the first and last SolarEdge devices in the chain should be terminated. The other inverters in the chain should have the termination switch OFF (down position).

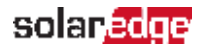

 11. If not using surge protection, connect the grounding wire to the first inverter in the RS485 chain; make sure the grounding wire is not in contact with other wires. For inverters with a DC Safety Unit, connect the grounding wire to the grounding busbar in the DC Safety Unit.

### $\rightarrow$  To connect to the monitoring platform:

- 1. Designate a single inverter as the connection point between the RS485 bus and the SolarEdge monitoring platform. This inverter will serve as the leader inverter.
- 2. Connect the leader to the SolarEdge monitoring platform via the LAN or ZigBee or cellular communication option.
- 3. Install an RS485 Plug-in in every EV Charging single phase inverter , refer to the 'Installing the RS485 Expansion Module' chapter in the RS485 [Expansion](http://www.solaredge.com/files/pdfs/RS485_expansion_kit_installation_guide.pdf) Kit [Installation](http://www.solaredge.com/files/pdfs/RS485_expansion_kit_installation_guide.pdf) Guide and to configure the RS485 bus refer to the following sections.

### $\rightarrow$  To configure the RS485 communication bus:

All inverters are configured by default as followers. If reconfiguration is required:

- 1. Make sure the ON/OFF switch is OFF.
- 2. Turn ON the AC to the inverter by turning ON the circuit breaker on the main distribution panel.

#### **WARNING!**

ELECTRICAL SHOCK HAZARD. Do not touch uninsulated wires when the inverter cover is removed.

- 3. Use the internal buttons to configure the connection. To set the inverter designated as leader, select the following in the LCD menus:
	- Communication → Server → LAN, ZigBeeor Wi-Fi
	- RS485- Conf.  $\rightarrow$  Device Type  $\rightarrow$  SolarEdge
	- RS485- Conf. → Protocol → Leader
	- $\blacksquare$  RS485- Conf.  $\rightarrow$  Follower Detect.

The system starts automatic detection of the follower inverters connected to the leader inverter. The inverter should report the correct number of followers. If it does not, verify the connections and terminations.

 4. Verify the connection of the leader to the monitoring platform, as described in the next section.

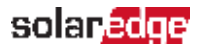

## <span id="page-77-0"></span>Verifying the Connection

After connecting and configuring a communication option, perform the following steps to check that the connection to the monitoring server has been successfully established.

- 1. Close the inverter cover: Attach the inverter cover and secure it by tightening the screws with a torque of 10.3 N\*m/ 7.6 lb.\*ft. For proper sealing, first tighten the corner screws and then the two central screws (see also [Figure 17](#page-36-0)).
- 2. If not already ON Turn ON the AC to the inverter by turning ON the circuit breaker on the main distribution panel and turning on the DC Safety Unit (if applicable).
- 3. Wait for the inverter to connect to the SolarEdge monitoring platform. This may take up to two minutes.

A status screen similar to the following appears on the LCD panel:

\n
$$
\text{Var}[V] \quad \text{Vdc}[V] \quad \text{Par}[w]
$$
\n  
\n $240.7 \quad 14.1 \quad 0.0$ \n  
\n $\text{P}_O K: \quad 000/000 \quad \text{S}_O K > 0$ \n  
\n $\text{OFF}$ \n

S\_OK: Indicates that the connection to the SolarEdge monitoring platform is successful. If S\_OK is not displayed, refer to [Errors and Troubleshooting on page 78](#page-78-0).

## <span id="page-78-0"></span>Appendix A: Errors and Troubleshooting

This appendix describes general system problems, and how to troubleshoot them. For further assistance, contact SolarEdge Support.

For information on the error and warning messages that appear on the LCD panel when an error occurs, refer to

[http://www.solaredge.com/sites/default/files/se-inverter-installation](http://www.solaredge.com/sites/default/files/se-inverter-installation-guide-error-codes.pdf)[guide-error-](http://www.solaredge.com/sites/default/files/se-inverter-installation-guide-error-codes.pdf)

[codes.pdf](http://www.solaredge.com/sites/default/files/se-inverter-installation-guide-error-codes.pdf)

[https://www.solaredge.com/sites/default/files/troubleshooting\\_for\\_se\\_](https://www.solaredge.com/sites/default/files/troubleshooting_for_se_inverter_insallation_guide_addendum_na.pdf) inverter\_insallation\_quide\_addendum\_na.pdf.

# Troubleshooting Communication

### Troubleshooting Ethernet Communication

When using Ethernet communication, use the Server Communication Status window to identify the location of the error:

```
S e r v e r : L A N < S _ O K ><br>S t a t u s : < O K >
Status:        x x x x x x x x
< E R R O R M E S S A G E >
```
xxxxxxxx is a string of 1s and 0s showing an eight-bit communication connection status. 1 indicates OK and 0 indicates an error.

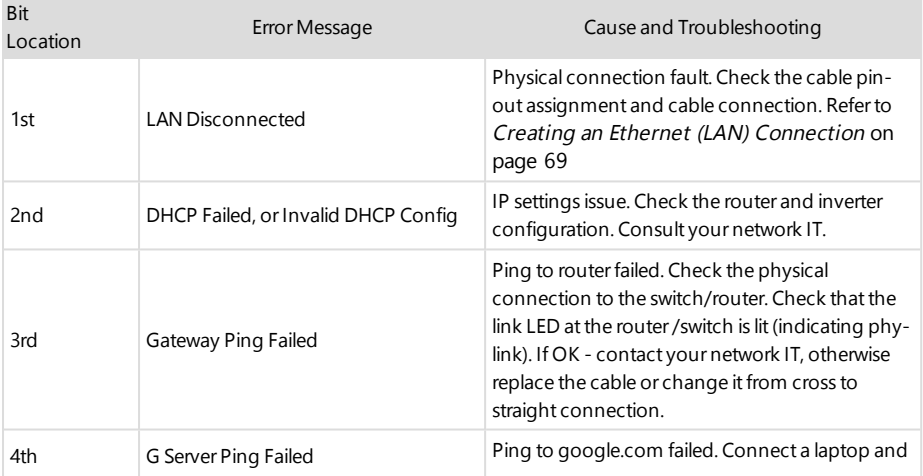

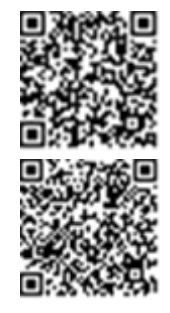

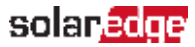

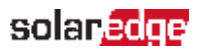

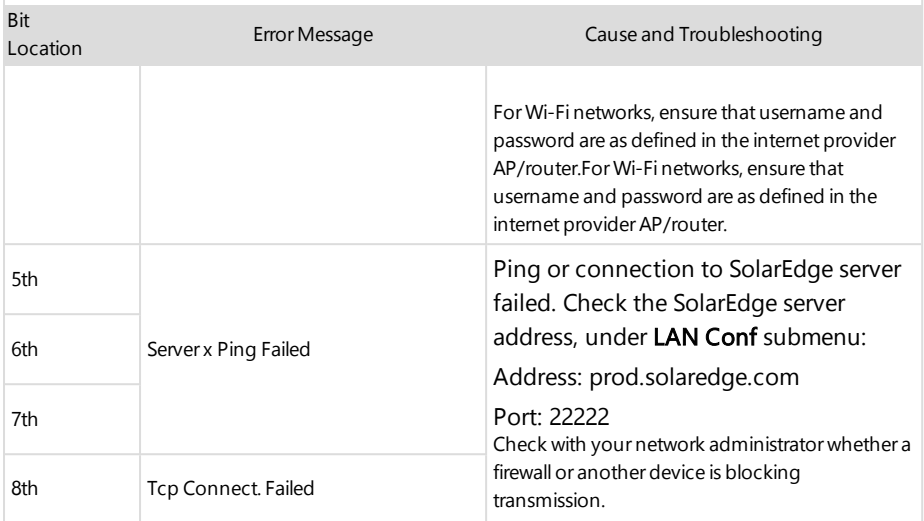

- 1. If the message Leader Not Found appears, check the connections to the leader device and fix if required.
- 2. If after follower detection the number of followers displayed in the leader under **RS485-X Conf → Follower Detect** is smaller than the actual number of Followers. use one of the following methods to identify missing followers and troubleshoot connectivity problems:
	- Use the **Long Follower Detect** to retry connecting to followers
	- Analyze the **Follower List** to check for missing followers, and check their connection

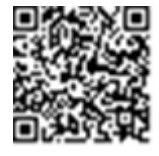

Refer to

[https://www.solaredge.com/sites/default/files/troubleshooting\\_](https://www.solaredge.com/sites/default/files/troubleshooting_undetected_RS485_devices.pdf) [undetected\\_RS485\\_devices.pdf](https://www.solaredge.com/sites/default/files/troubleshooting_undetected_RS485_devices.pdf)

### Additional Troubleshooting

- 1. Check that the modem or hub/router is functioning properly.
- 2. Check that the connection to the internal connector on the communication board is properly done.
- 3. Check that the selected communication option is properly configured.

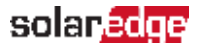

- 4. Use a method independent of the SolarEdge device to check whether the network and modem are operating properly. For example, connect a laptop to the Ethernet router and connect to the Internet.
- 5. Check whether a firewall or another type of network filter is blocking communication.

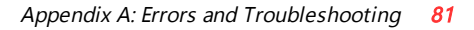

## solar<mark>.edge</mark>

## Power Optimizer Troubleshooting

If the inverter status screen indicates that not all power optimizers are paired or not all are reporting (P\_OK xxx/yyy, and x<y), those optimizers can be identified through the LCD. Refer to

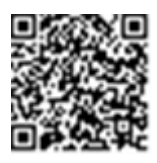

[https://www.solaredge.com/sites/default/files/non\\_reporting\\_power\\_](https://www.solaredge.com/sites/default/files/non_reporting_power_optimizers.pdf) [optimizers.pdf](https://www.solaredge.com/sites/default/files/non_reporting_power_optimizers.pdf)

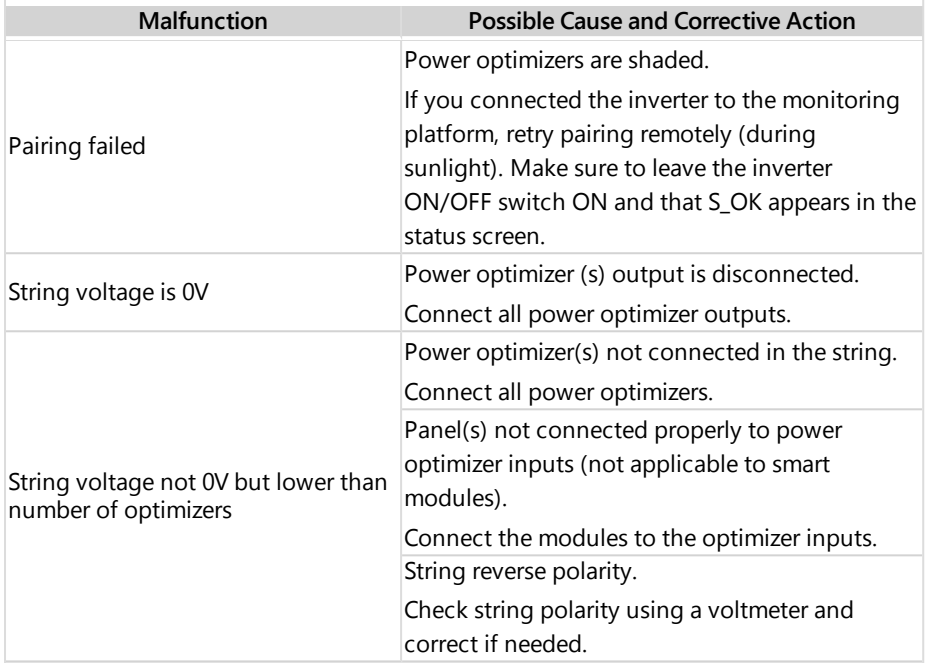

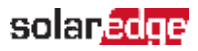

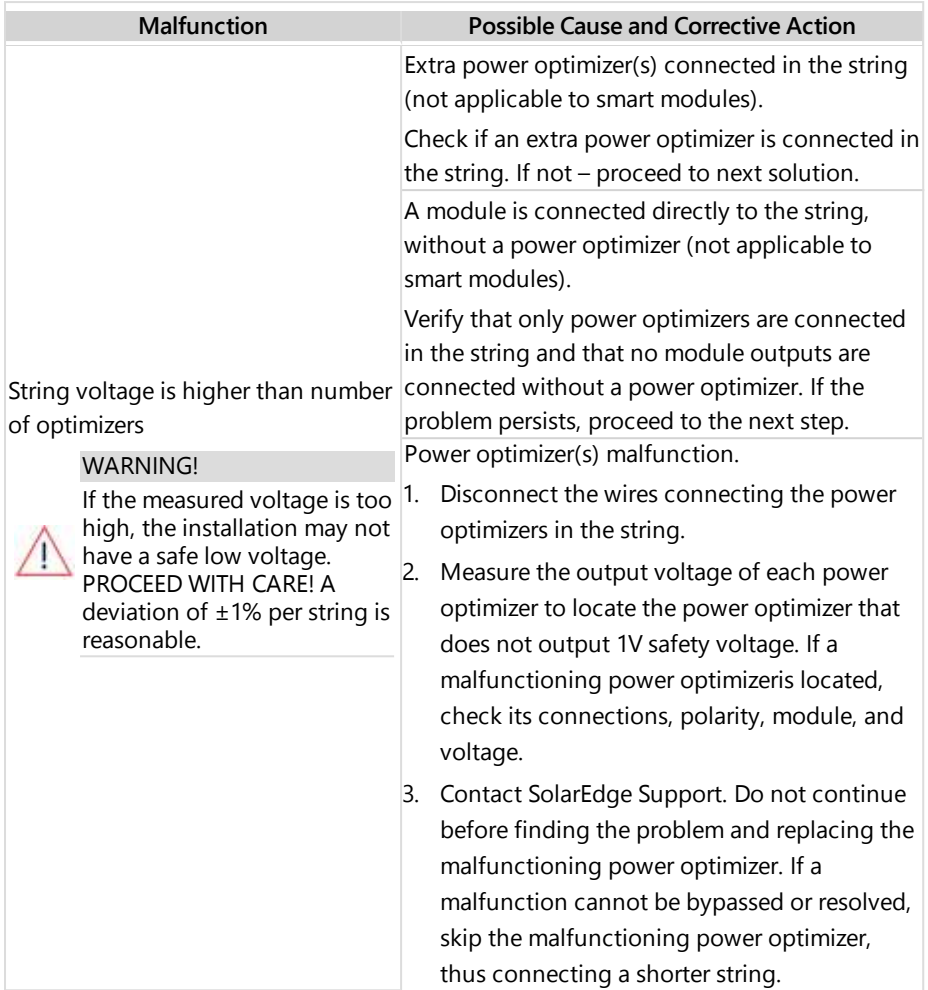

## solar, <mark>adge</mark>

## Appendix B: Mechanical Specifications

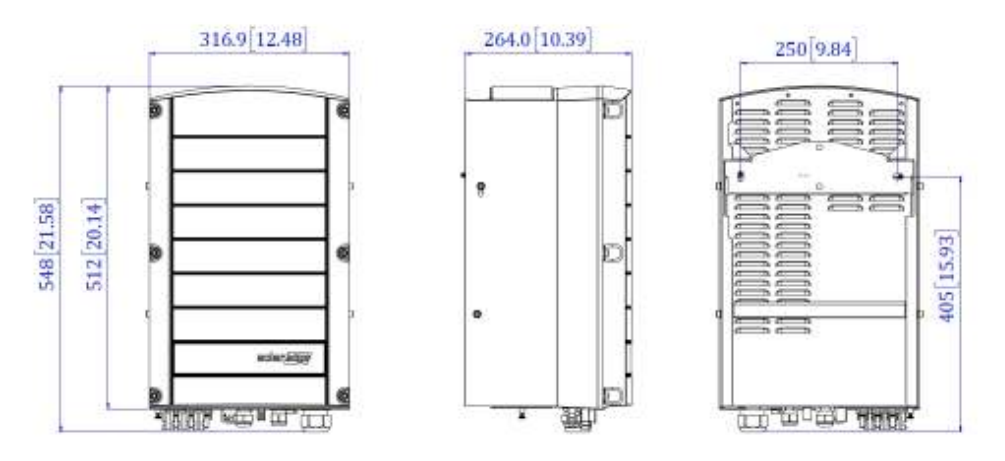

Figure 28: Inverter with bracket - front, side and rear views

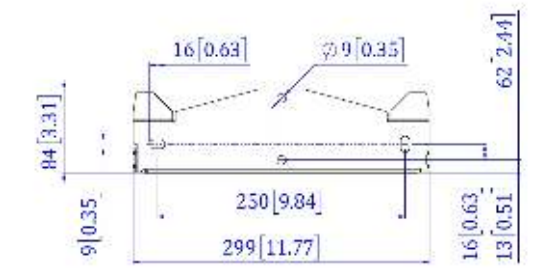

Figure 29: Inverter mounting bracket

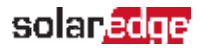

## Appendix C: Connecting the AC and DC Strings to the DC Safety Unit

Some inverter models are supplied with an integrated DC Safety Unit. This appendix describes how to connect the AC grid and DC strings to the DC Safety Unit.

The DC Safety Unit includes:

- Mechanical DC switch (2-pole disconnection)
- DC surge protection (SPD, Type II)
- DC fuses (plus & minus; optional)

This appendix describes connections to DC Safety Unit with or without fuses. The following figure illustrates the DC Safety Unit supplied with fuses.

<span id="page-84-0"></span>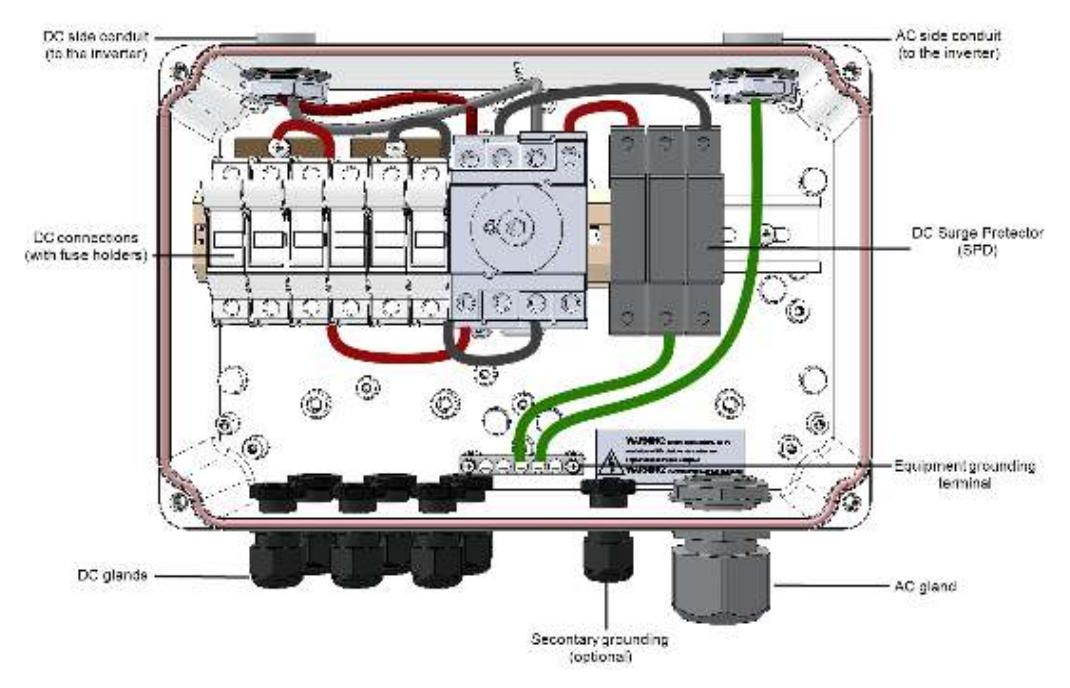

Figure 30: Inside the DC Safety Unit with fuses

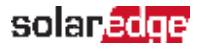

## Connecting the AC Grid to the Inverter

Use a five-wire cable for this connection. The maximum wire size for the input terminal blocks is 16 mm².

 $\rightarrow$  To connect the AC grid to the inverter via the DC Safety Unit:

- 1. Turn OFF the following:
- $\blacksquare$  The inverter ON/OFF switch
- The AC circuit breaker
- The DC Safety Unit
- 2. Open the inverter cover: Release the Allen screws and carefully move the cover horizontally before lowering it.

**CAUTION!** 

When removing the cover, make sure not to damage internal components. SolarEdge will not be held responsible for any components damaged as a result of incautious cover removal.

3. Loosen the screws on the front cover of the DC Safety Unit, as shown below:

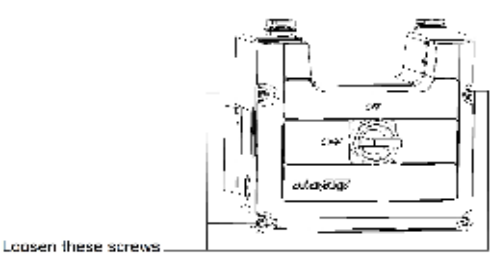

Figure 31: Opening the DC Safety Unit cover

- 4. Remove the DC Safety Unit cover.
- 5. Strip 35 cm of the external cable insulation and strip 8 mm of the internal wire insulation.

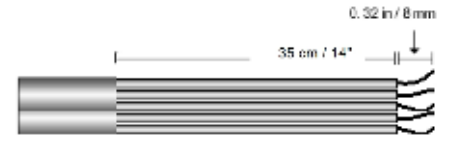

Figure 32: Insulation stripping – AC

6. Open the AC cable gland and insert the cable through the gland (see [Figure 30](#page-84-0)).

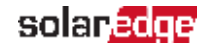

 7. Connect the grounding wire to the equipment grounding terminal in the DC Safety Unit.

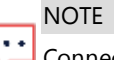

Connect the equipment grounding before connecting the AC wires to the AC terminal block.

 8. Insert the remaining four wires through the AC conduit to the inverter, and connect them to the appropriate terminal blocks in the inverter according to the labels on the terminal blocks (N, L1, L2 and L3).

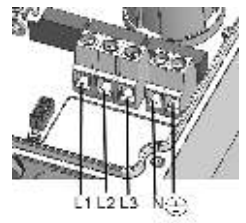

Figure 33: AC Terminals

- 9. Tighten the screws of each terminal with a torque of 1.2-1.5  $N<sup>*</sup>m / 0.88$ -1.1 lb<sup>\*</sup>ft.
- 10. Check that the wires are fully inserted and cannot be pulled out easily.
- 11. Tighten the AC cable gland with a torque of 5.0 N\*m / 44 lb\*in.
- 12. Verify that there are no unconnected wires.
- 13. Make sure the SPDs are tightly attached to the DIN rail.

### **NOTE**

If power control is enabled, it is important to respect the order of grid lines

- connection to the inverter. A 120deg phase difference should be kept between
- L1 to L2 and between L2 to L3 (L1-L2-L3 and not, for example L1-L3-L2). If the grid lines are not in this order, an error is displayed on the LCD screen and the inverter will not produce power.

## Connecting the Strings to the DC Safety Unit

Up to three strings may be connected in parallel to the DC input pairs of the switch. The terminals are suitable for connection of copper conductors only.

 $\rightarrow$  To connect the strings to the DC Safety Unit:

- 1. Strip 8 mm of the DC wire insulation.
- 2. Insert the wires into the DC input glands of the DC Safety Unit .
- 3. Connect the DC wires according to the DC+ and DC- labels:

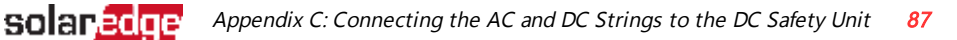

- For DC terminals without fuses. Use a standard flat-blade screwdriver to connect the wires to the spring-clamp terminals.
	- The screwdriver blade should fit freely in the terminal opening. Too large a blade can crack the plastic housing.
	- Insert the screwdriver and press the release mechanism and open the clamp.
	- Insert the conductor into the round opening and remove the screwdriver  $-$  the wire is automatically clamped.

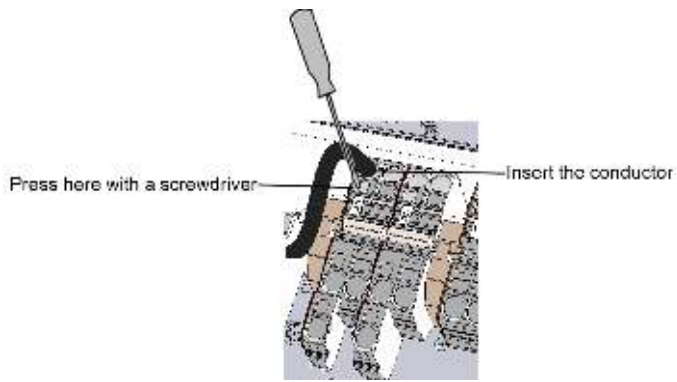

Figure 34: Spring-clamp terminals

 $\blacksquare$  For DC terminals with fuses:

- $\blacksquare$  Insert the wires into the side openings.
- Fasten the screws at the top of the fuses. Apply torque of 3.4 N\*M / 30 lb\*in.

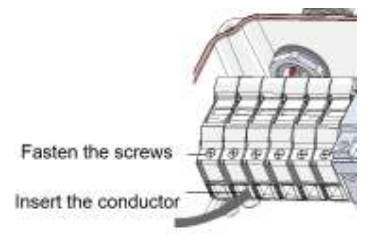

Figure 35: DC connection with fuses

- 4. Verify that there are no unconnected wires.
- 5. Close the DC Safety Unit cover: Attach the cover and secure it by tightening the four screws with a torque of 1.2 N\*m / 0.9 ft.\*lb.
- 6. Ensure proper cable entry sealing: inspect the entire cable run and use standard sealants to avoid water penetration.

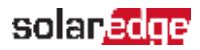

## Appendix D: SafeDC™

The SolarEdge inverters are certified for compliance with the following standards as disconnection devices for PV generators, meaning that they can replace a DC disconnect:

- IEC 60947-3:1999 + Corrigendum: 1999 + A1:2001 + Corrigendum 1:2001 + A2:2005;
- DIN EN 60947-3
- VDE 0660-107:2006-03
- IEC 60364-7-712:2002-05
- DIN VDE 0100-712:2006-06.

In compliance with these standards, follow the instructions below to disconnect DC power:

1. Move the inverter ON/OFF switch to OFF (0).

and wait until the LCD indicates that the DC voltage is safe (<50V), or wait five minutes before continuing to the next step.

**WARNING!** 

If you cannot see the inverter panel, or if a malfunction is indicated on the LCD panel, wait for five minutes for the input capacitors to discharge.

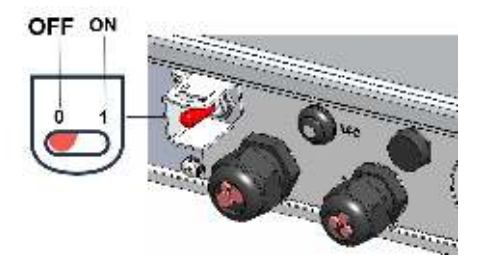

 2. Disconnect the AC to the inverter by turning OFF the circuit breakers on the distribution panel.

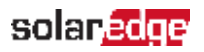

### WARNING!

SafeDC complies with IEC60947-3 when installing the system with a worst case SafeDC voltage (under fault conditions) < 120V.

The worst case voltage is defined as: Voc, max + (String Length-1)\*1V, where:

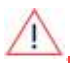

Voc,max = Maximum Voc (at lowest temperature) of the PV module in the string (for a string with multiple module models, use the max value)

**String Length = number of power optimizers in the string** 

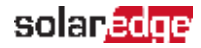

## Appendix E: External Fan Maintenance and Replacement

The inverters have two fans: one is internal and the other is accessible from the outside of the inverter.

A fan replacement kit is available from SolarEdge.

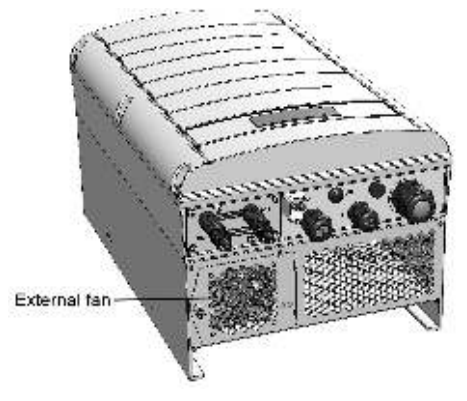

Figure 36: Inverter external fan

## Fan Maintenance

- 1. At least once a year, open the fan screen and clean the accumulated dust using a brush.
- 2. Check the [Fan Status](#page-63-0) screen on the LCD (refer to Fan Status [on page 63\)](#page-63-0).
- 3. If one of the following occurs, replace the fan as described below:
- When the fan stops operating
- **Fan status is Not Working**; Before replacing the fan, turn the inverter AC OFF and ON and check if the status is cleared
- $\blacksquare$  The following Error is displayed:

```
Fan 2 Failure
```
### External Fan Replacement

 1. Turn OFF the inverter ON/OFF switch, and wait until the LCD indicates that the DC voltage is safe (<50V), or wait five minutes before continuing to the next step.

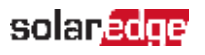

#### WARNING!

If you cannot see the inverter panel, or if a malfunction is indicated on the LCD panel, wait five minutes for the input capacitors of the inverter to discharge.

- 2. Turn OFF the DC Safety Unit (if applicable) and the AC breaker of the distribution panel.
- 3. Use a standard screwdriver to unfasten the single screw of the fan cover.
- 4. Open the fan door.
- 5. Disconnect the fan connector and remove the fan.

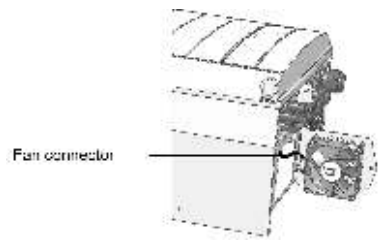

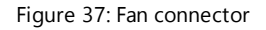

- 6. Connect the fan connector to the new fan.
- 7. Close the fan door and fasten the cover screw.
- 8. After powering up the inverter, check the fan status screen as described in Fan [Status](#page-63-0) [on page 63.](#page-63-0)

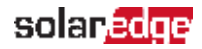

## Appendix F: Replacing and Adding System **Components**

This appendix includes replacement procedures for the SolarEdge system components. For inverter or DC Safety Unit replacement, typically only the part to be replaced is supplied (not both inverter and DC Safety Unit). In this case, the DC Safety Unit should be disconnected from the inverter as described herein.

#### **NOTE**

If you are permanently disassembling the installation or part of it, make sure to use the disposal methods dictated by local regulations.

#### CAUTION!

Do not remove the six screws on the DC metal panel as it may harm the inverter sealing and void the warranty.

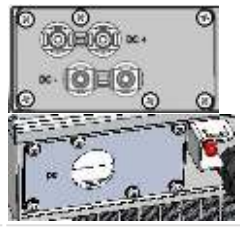

### Replacing an Inverter

 1. Turn OFF the inverter ON/OFF switch, and wait until the LCD indicates that the DC voltage is safe (<50V), or wait five minutes before continuing to the next step.

#### WARNING!

If you cannot see the inverter panel, or if a malfunction is indicated on the LCD panel, wait five minutes for the input capacitors of the inverter to discharge.

- 2. Disconnect the AC to the inverter by turning OFF the circuit breakers on the distribution panel.
- 3. Turn OFF the DC Safety Unit (if applicable).
- 4. Open the inverter cover as described in [Removing the Inverter Cover](#page-69-0) [on page 69](#page-69-0).
- 5. Disconnect the DC plugs and AC wires from the inverter.
- 6. For inverters with a DC Safety Unit, unscrew the two conduit nuts in the inverter securing the DC Safety Unit to the inverter.

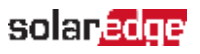

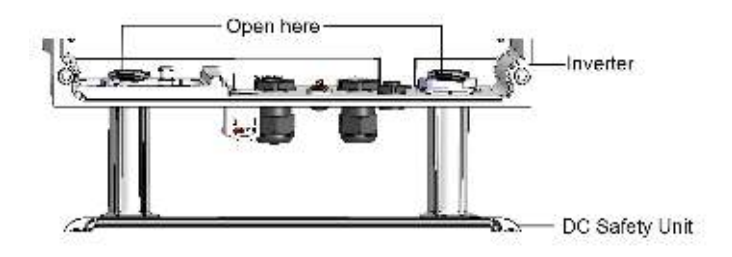

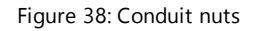

 7. Remove the screws securing the inverter to the mounting bracket and remove the inverter from the mounting bracket.

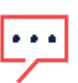

**NOTE** 

If you remove the old inverter and do not immediately install a new one, use insulation tape to isolate each of the AC and DC wires

- 8. Place the new inverter on the mounting bracket; insert the screws securing the inverter to the mounting bracket.
- 9. For inverters with a Connection Unit, screwthe two conduit nuts in the inverter securing the DC Safety Unit to the inverter.
- 10. Connect all the wires to the inverter: Follow the instructions of *[Installing the Inverter](#page-25-0)* [on page 25](#page-25-0) and [Commissioning the Installation](#page-35-0) [on page 35](#page-35-0).
- 11. Close the DC Safety Unit cover (if applicable) and the inverter cover.

## Replacing the DC Safety Unit

### Removing the DC Safety Unit

 1. Turn OFF the inverter ON/OFF switch, and wait until the LCD indicates that the DC voltage is safe (<50V), or wait five minutes before continuing to the next step.

### **WARNING!**

If you cannot see the inverter panel, or if a malfunction is indicated on the LCD panel, wait five minutes for the input capacitors of the inverter to discharge.

- 2. Turn OFF the DC Safety Unit and the AC breaker of the distribution panel.
- 3. Open the inverter cover.

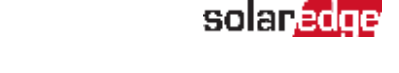

- 4. Disconnect the DC and AC wires from the inverter. If there are ferrite beads on the DC and AC wires in the inverter, open them and set aside.
- 5. Disconnect the RS485 connector from the inverter communication board.
- 6. Unscrew the two conduit nuts in the inverter securing the DC Safety Unit to the inverter, as shown below:

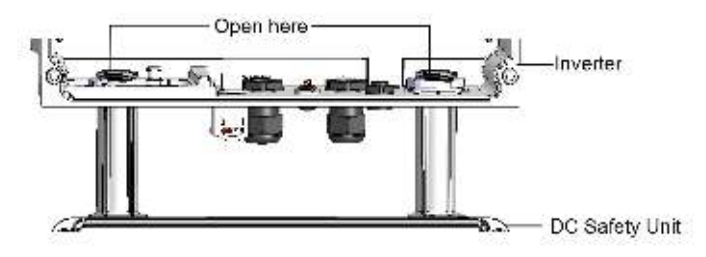

Figure 39: Disconnecting the conduits

- 7. Open the DC Safety Unit cover and disconnect the DC and AC wires. Unscrew the two conduit nuts securing the DC Safety Unit to the external conduits.
- 8. If the DC Safety Unit bracket is screwed to the wall, release it.
- 9. Carefully remove the DC Safety Unit with its mounting bracket from the wall.

### Installing a New DC Safety Unit

- 1. Open the conduit drill guides of the new DC Safety Unit .
- 2. Position the new DC Safety Unit below the inverter and from the inside of the inverter grab the AC and DC wires extending from the switch conduits.
- 3. Attach the DC Safety Unit with its bracket to the wall and slightly close the screws. Do not over tighten.
- 4. Securely screw the two conduit nuts onto the conduit ends in the inverter. Verify proper conduit sealing.

### Connecting the DC Safety Unit to the Inverter

- 1. If ferrite beads were removed from the DC and AC wires, place them on the wires and close them. Make sure the DC labeled ferrite bead is placed on the DC wires and the AC labeled ferrite bead is placed on the AC wires.
- 2. Connect the DC, as follows:
- Connect the red wire to any of the  $DC+$  terminals in the inverter.
- Connect the black wire to any of the DC- terminals in the inverter.

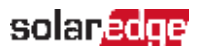

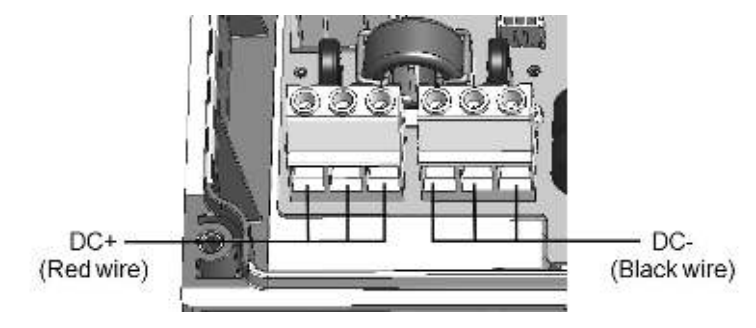

Figure 40: DC terminals

3. Connect the AC wires according to the labels on the AC terminal blocks, as follows:

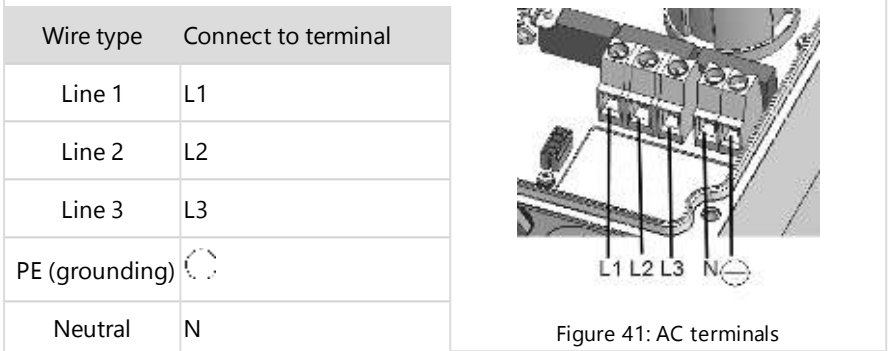

- 4. Tighten the screws of each terminal with a torque of 1.2-1.5 N\*m / 0.88-1.1 lb.\*ft.
- 5. Verify that there are no unconnected wires at the output of the DC Safety Unit and that any unused terminal screws are tightened.
- 6. Connect the DC and AC wires to the DC Safety Unit. Refer to [Connecting the AC and](#page-30-0)  [the Strings to the Inverter](#page-30-0) [on page 30.](#page-30-0)
- 7. Ensure proper cable entry sealing; inspect the entire cable run and use standard sealants to avoid water penetration.

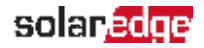

## Adding, Removing, or Replacing Power Optimizers

 1. Turn OFF the inverter ON/OFF switch, and wait until the LCD indicates that the DC voltage is safe (<50V), or wait five minutes before continuing to the next step.

#### WARNING!

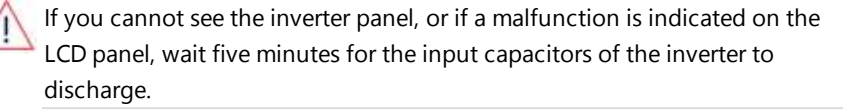

- 2. Turn OFF the DC Safety Unit (if applicable).
- 3. Disconnect and connect the necessary power optimizers.
- 4. Perform pairing and other procedures described in [Commissioning the Installation](#page-35-0) [on page 35](#page-35-0) on all inverters to which power optimizers were added or from which power optimizers were removed.
- 5. In the monitoring platform, use the **Replace** button in the **logical layout** tab (in site Admin). Replace the serial number of the removed power optimizer with the serial number of the newly installed power optimizer. Refer to [https://www.solaredge.com/sites/default/files/se](https://www.solaredge.com/sites/default/files/se-monitoring-portal-site-admin.pdf)[monitoring-portal-site-admin.pdf](https://www.solaredge.com/sites/default/files/se-monitoring-portal-site-admin.pdf)

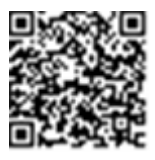

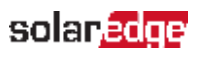

## Determining the Circuit Breaker Size

## Revision History

Version 1.0 February 2019: first release

## Introduction

Inverters should be protected by circuit breakers. This document describes how to determine which circuit breaker to use in three phase commercial installations.

### Using Transformers in Commercial Three Phase Inverter Installations

Using transformers in a commercial installation is optional. In most cases a transformer is used to connect the installation to the medium voltage power grid. The following figure illustrates a typical transformer and commercial three phase inverter installation topology.

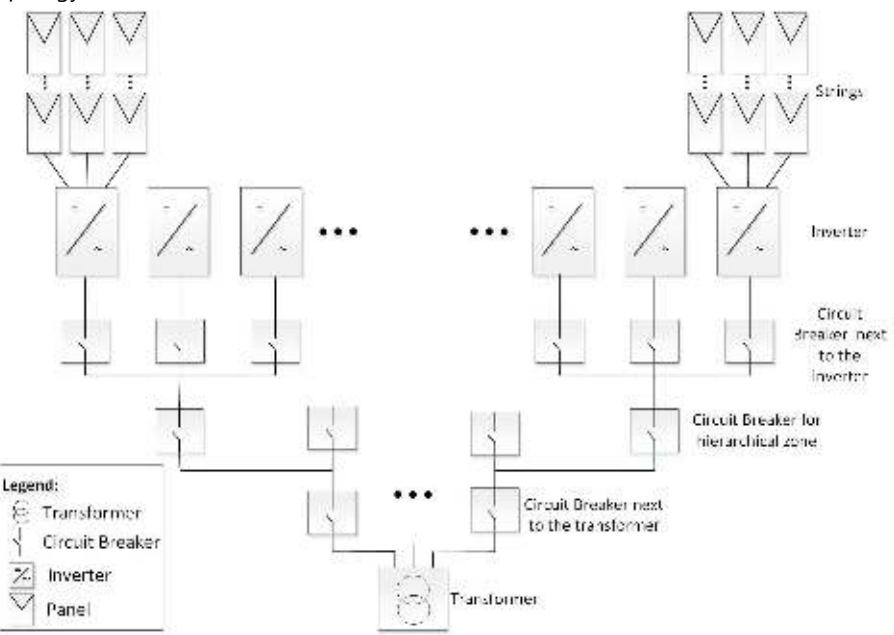

<span id="page-97-0"></span>Figure 42: Typical transformer and commercial three phase inverter installation topology

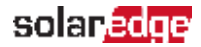

There are many considerations for selecting the suitable transformer and its associated current limiting devices such as circuit breakers and fuses. The considerations must include at least the following:

- $\blacksquare$  The transformer should be designed for a typical PV system production profile: high daytime loads with no loads at night.
- $\blacksquare$  The current limiting devices should protect the electrical circuits and the inverters from the excess current created by an overload, or a short circuit. If a short circuit or other overcurrent occurs, the current limiting devices should block the current flow to the circuit, thus preventing damage to the electrical circuits and the inverters.

The circuit breakers and the fuses should comply with the transformer manufacturer recommendations and with the relevant sections in standards such as IEC 60909, IEC 60364, UL 508A and NEC 2017.

Some manufacturers provide detailed information about the transformer short circuit calculation procedure, and its effect on the selection of circuit breakers and fuses at the different hierarchical levels of the installation topology (see [Figure 42](#page-97-0)). For an example of a calculation, refer to:

- [Guidelines](https://www.industry.usa.siemens.com/automation/us/en/industrial-controls/tools-and-resources/sccr/Documents/SIE SCCR Whitepaper Lo-res.pdf) on the Short Circuit Current Rating for Industrial Control Panels
- [Short-circuit](https://www.industry.usa.siemens.com/automation/us/en/industrial-controls/tools-and-resources/sccr/Documents/Acrobat Document.pdf) current rating (SCCR) of industrial control panels
- $\blacksquare$  To ensure that the circuit breaker and fuses trip as expected, follow their manufacturers' recommendations, especially with respect to the various de-rating considerations.

### **NOTE**

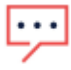

Transformer procurement, installation, maintenance and support are the responsibility of the installer. Damage to the inverter due to incorrect transformer installation, or use of a transformer that is incompatible with the SolarEdge system will render the SolarEdge warranty invalid.

## Determining the Size of an Inverter Circuit Breaker

This section explains how to determine the rate of a circuit breaker next to an inverter. For an example of an inverter with a circuit breaker next to it see [Figure 42](#page-97-0). Ensure you have the following parameters before determining the circuit breaker size:

- The inverter's maximum continuous output current as appears in the datasheet.
- $\blacksquare$  Factor for the installation's country. This factor is dictated by regulation, applicable standards or common practice and is usually 1.25.
- $\rightarrow$  To determine the size of an inverter circuit breaker:

## solaredge

- 1. Multiply the inverter's maximum continuous output current by the factor. For example, 40A x 1.25= 50A
- 2. Round up the rated size, as calculated in step 1, to the closest standard circuit breaker size. See Circuit Breaker Criteria table below for standard sizes suitable for SolarEdge three phase inverters.

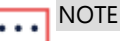

If the result has a decimal fraction smaller than 0.5 round it down.

- 3. To ensure that the selected circuit breaker trips as expected, at minimum consider the following:
- $\blacksquare$  The circuit breaker rated voltage.
- **Temperature de-rating due to both close proximity of other circuit breakers and the** effect of ambient temperature on the distribution board.
- -De-rating due to permanent load.

If the de-rated current of the selected circuit breaker is lower than the maximum output current of the inverter, consider selecting a circuit breaker that is designed for a higher rated current, or reducing the temperature de-rating effect by increasing the distance between adjacent circuit breakers.

### **NOTE**

- Make sure to select cables that are suitable for the environmental conditions,
- the operating voltage and the selected circuit breaker.
	- Three or four pole circuit breakers are required. It is recommended to use a four pole circuit breaker when applicable.

- It is recommended to use a circuit breaker with tripping characteristic B or C.

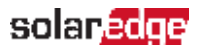

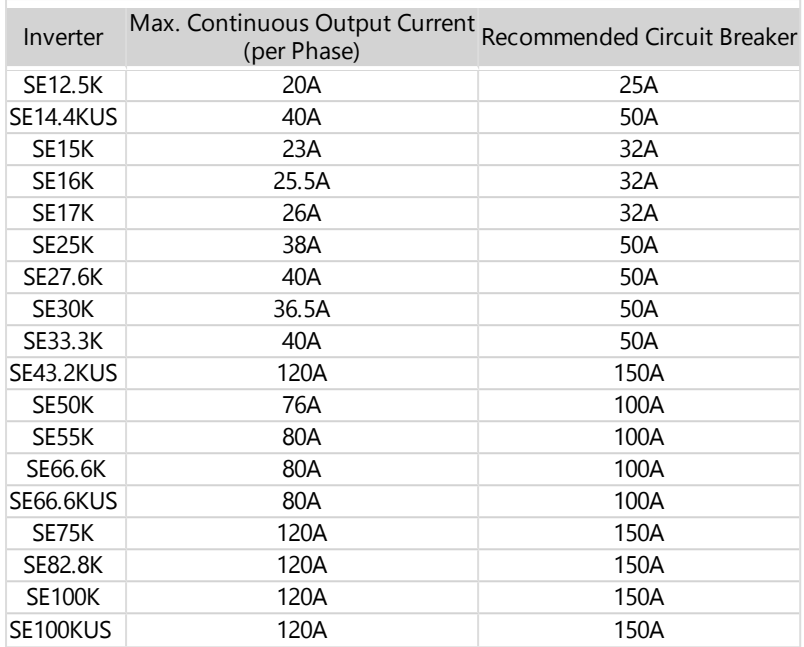

#### **Table 1: Circuit Breaker Criteria**

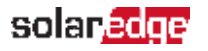

## Technical Specifications - Three Phase Inverters (Europe & APAC)

### SE4K - SE12.5K

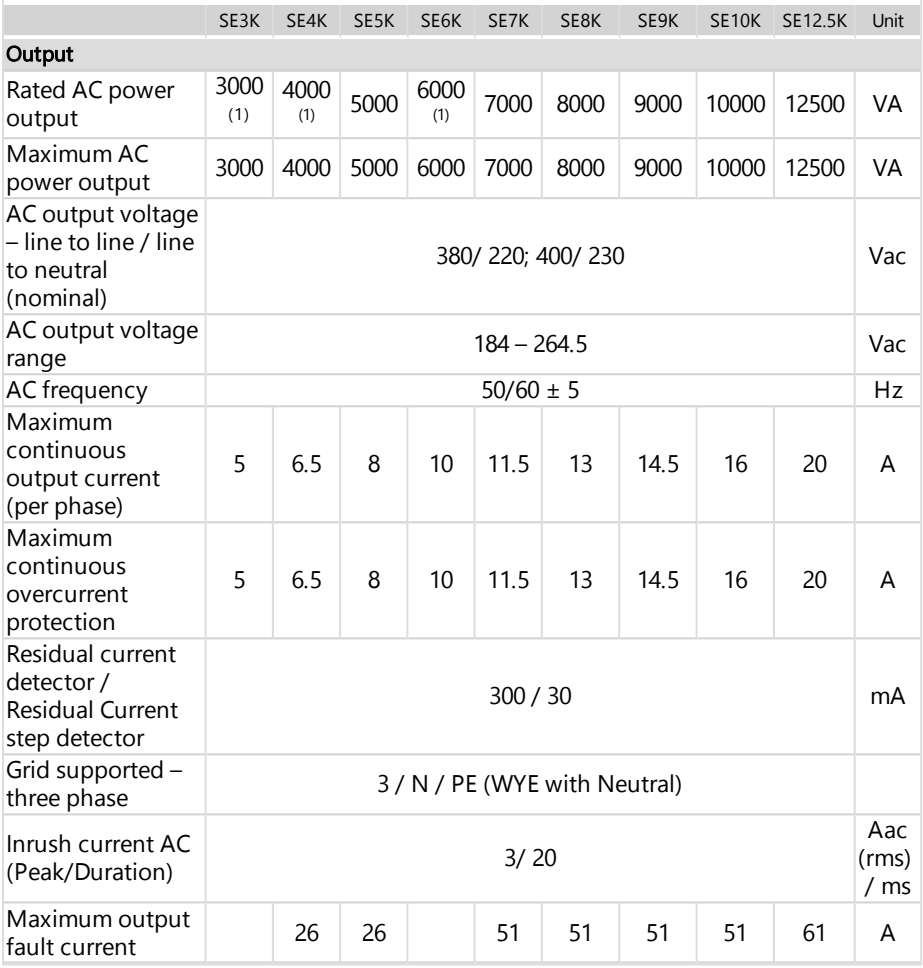

(1)Available in some countries; refer to the Certifications category in <http://www.solaredge.com/groups/support/downloads>

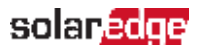

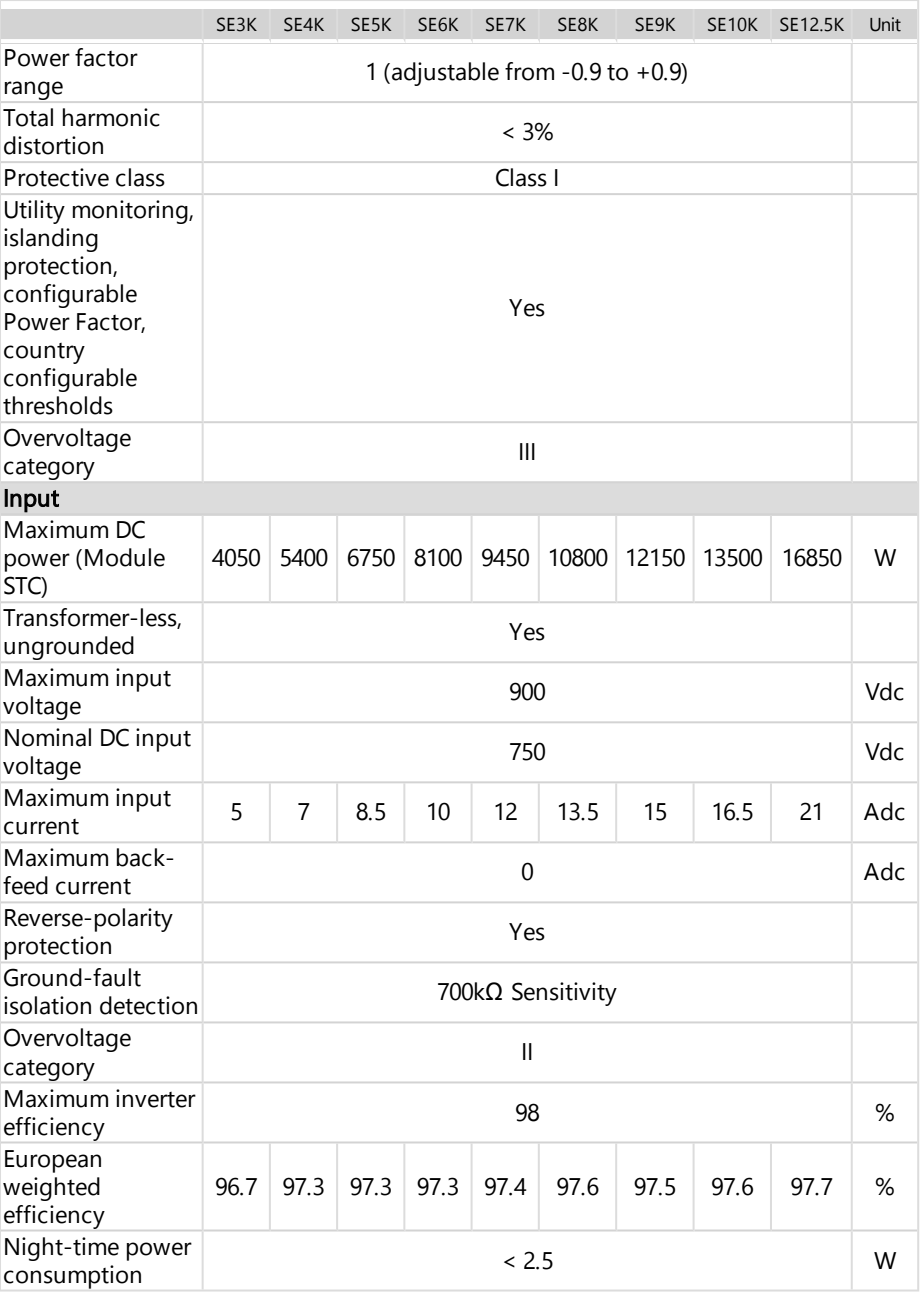

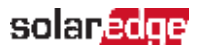

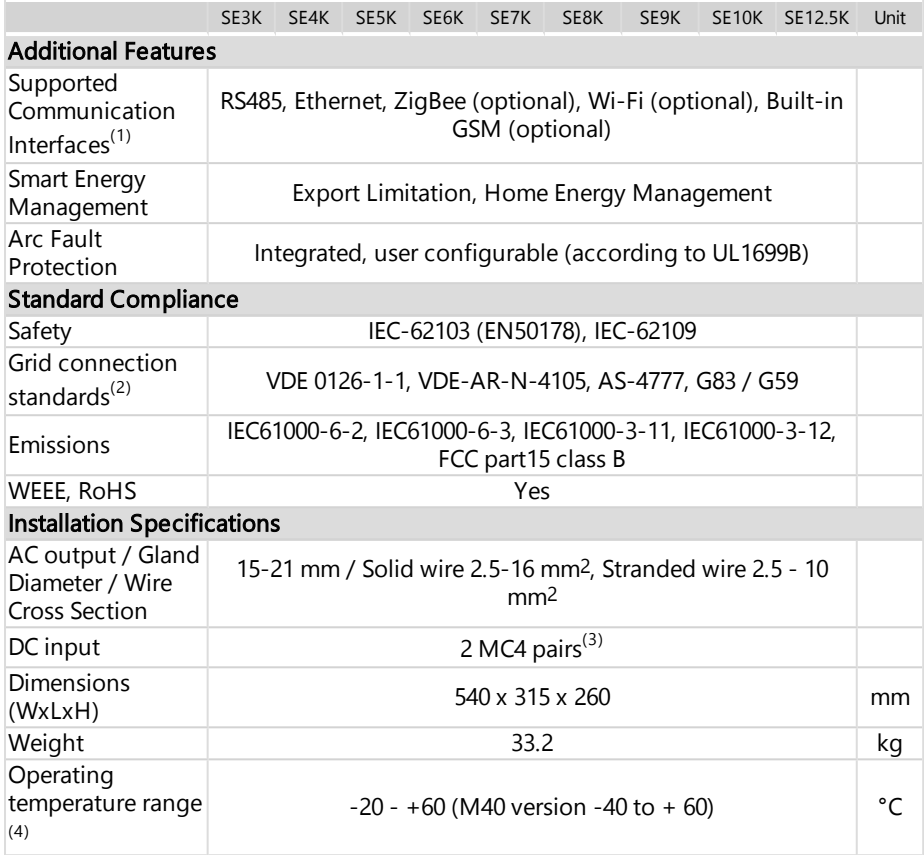

(1)Refer to Datasheets > Communications category in Downloads page for specifications of

communication options: <http://www.solaredge.com/groups/support/downloads>

(2)For all standards refer to the Certifications category in

<http://www.solaredge.com/groups/support/downloads>.

 $(4)$ For inverter power de-rating refer to the application note at the following link:

<http://www.solaredge.com/files/pdfs/se-temperature-derating-note.pdf>

<sup>(3)</sup>You can connect strings in parallel to a single input as long as the cumulative current does not exceed 45A.

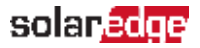

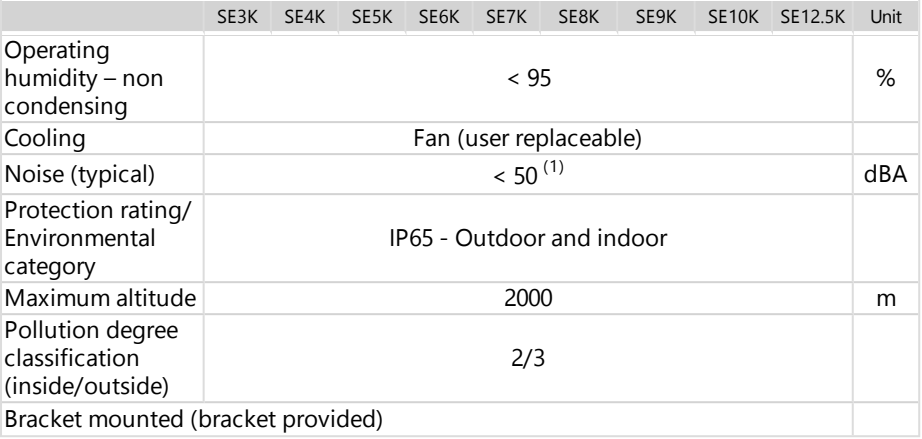

### $SE15K - SE33.3K^{(2)}$

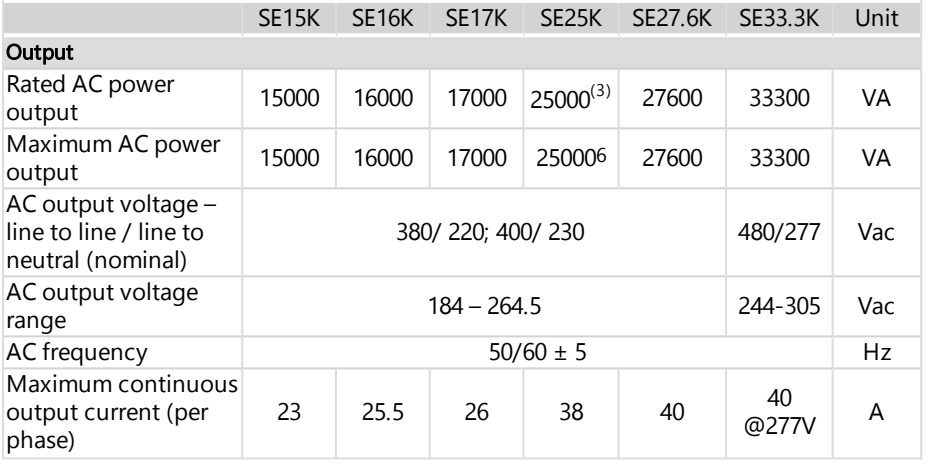

(1)For inverters with a noise level suitable for residential environments refer to:

[http://www.solaredge.com/files/pdfs/products/inverters/se-three-phase-indoor](http://www.solaredge.com/files/pdfs/products/inverters/se-three-phase-indoor-inverter-datasheet.pdf)[inverter-datasheet.pdf](http://www.solaredge.com/files/pdfs/products/inverters/se-three-phase-indoor-inverter-datasheet.pdf)

(2)The SE33.3K model requires a medium voltage transformer.

(3)24.99kVA in the UK

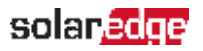

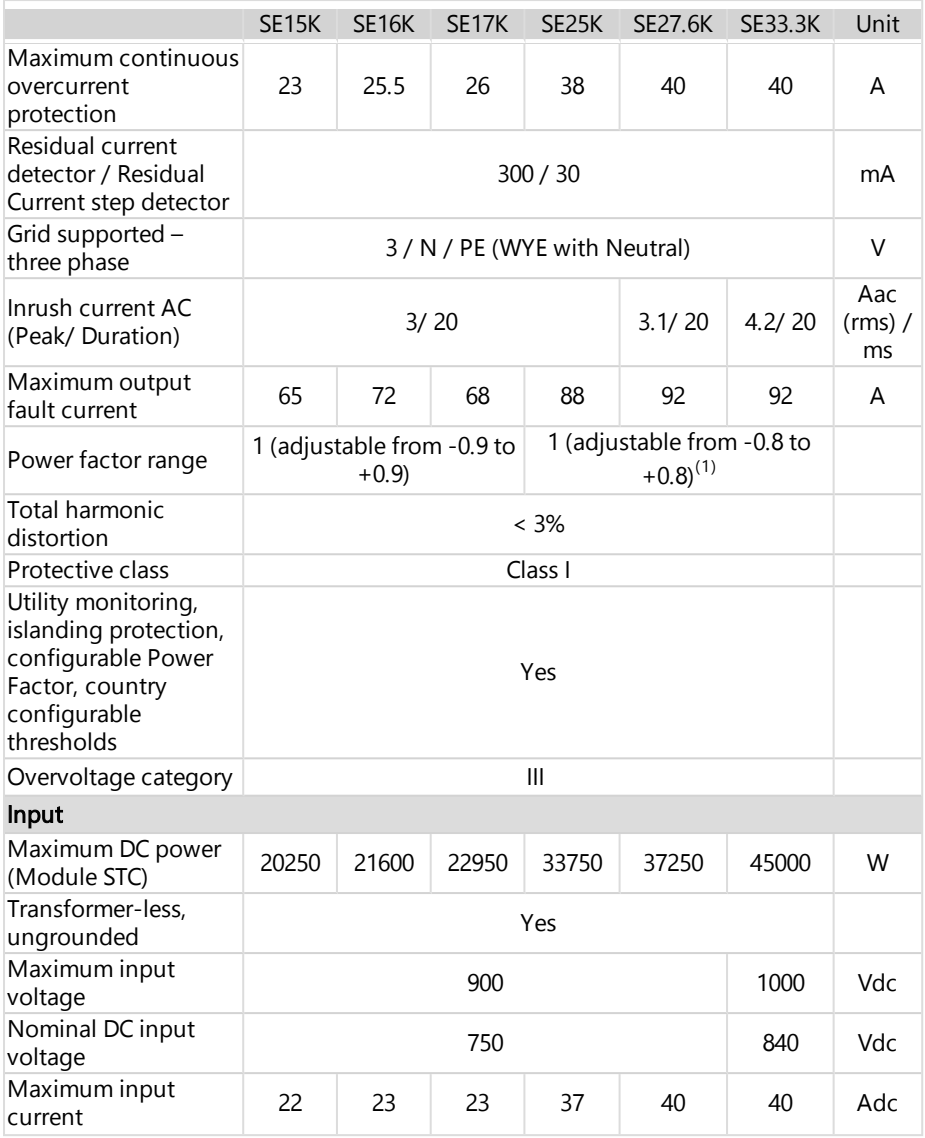

(1)For SE27.6K - when set to Germany Power Factor is limited to 0.9.

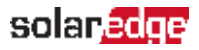

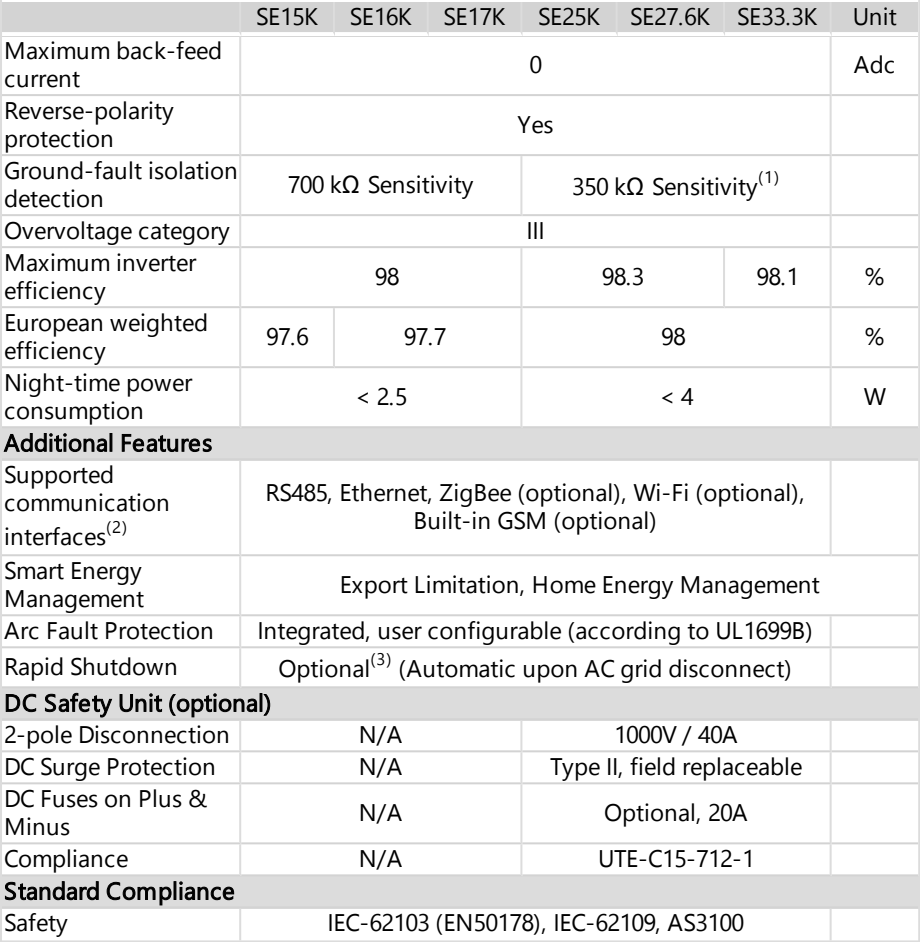

(1)Where permitted by local regulations

(2)Refer to Datasheets -> Communications category in Downloads page for specifications of optional

communication options: <http://www.solaredge.com/groups/support/downloads>

(3)Inverter with rapid shutdown part number: SExxK-RWROOBNN2; available for SE25K and SE27.6K

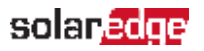

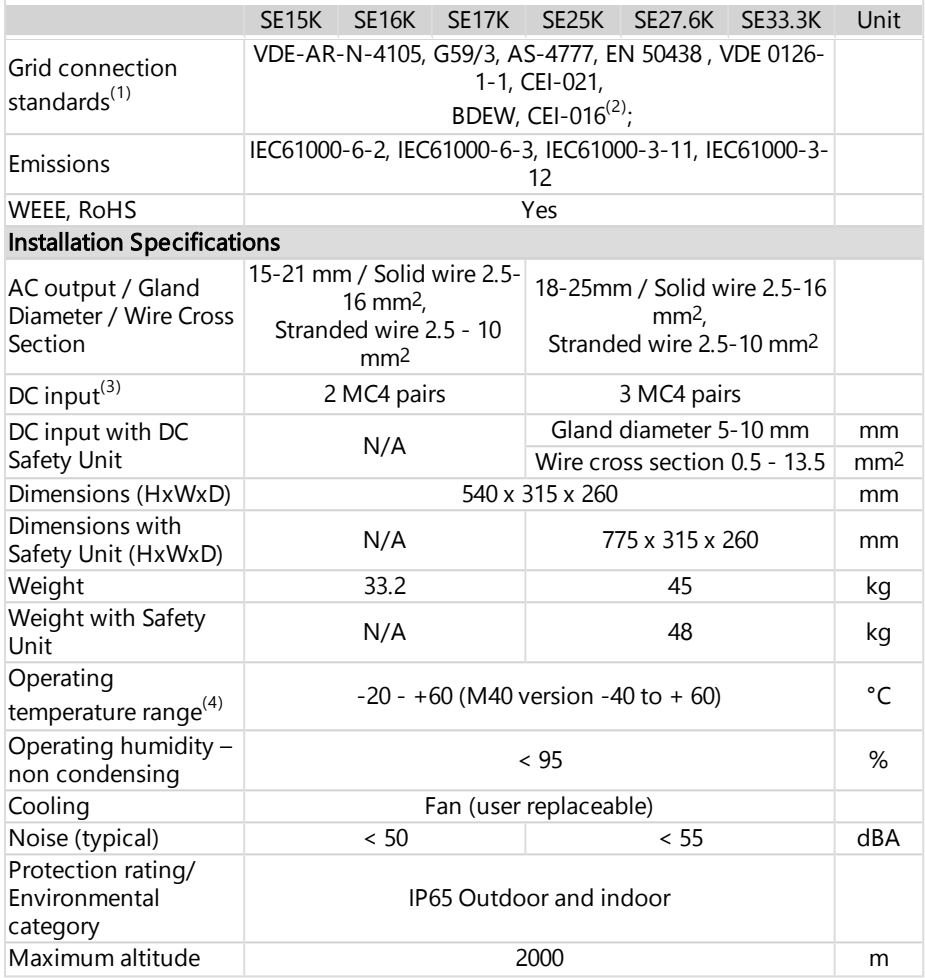

(1)For all standards refer to the Certifications category in

<http://www.solaredge.com/groups/support/downloads>.

(2)Models SE25K, SE27.6K and SE33.3K only

(3)Connection of additional strings in parallel to a single input is allowed as long as the cumulative current does not exceed 45A.

 $(4)$ For inverter power de-rating information, refer to the application note at the following link: <http://www.solaredge.com/files/pdfs/se-temperature-derating-note.pdf>
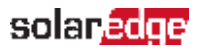

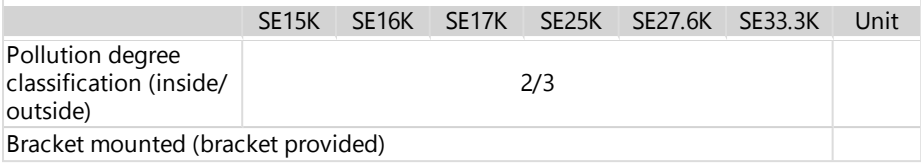

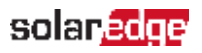

## Support Contact Information

If you have technical problems concerning SolarEdge products, please contact us:

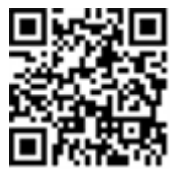

## <https://www.solaredge.com/service/support>

Before contact, make sure to have the following information at hand:

- Model and serial number of the product in question. ×
- a an The error indicated on the product LCD screen or on the monitoring platform or by the LEDs, if there is such an indication.
- System configuration information, including the type and number of modules connected and the number and length of strings.
- The communication method to the SolarEdge server, if the site is connected.
- $\blacksquare$  The product's software version as it appears in the ID status screen.

## solaredge